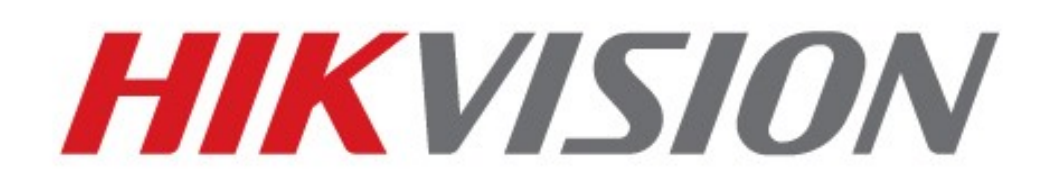

# **INSTRUKCJA OBSŁUGI REJESTRATOR CYFROWY HIKVISION**

**DS-7304HI-S DS-7308HI-S DS-7316HI-S DS-8108HDI-S DS-8116HDI-S DS-8108HFI-S DS-8116HFI-S**

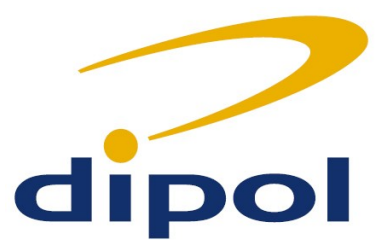

**Wersja: 1.1 (19 II 2010)**

Hikvision ® Network Digital Video Recorder User Guide

Copyright © 2010, Hikvision, Ltd. All rights reserved.

#### **Tłumaczenie: Firma Dipol®, ul. Ciepłownicza 40, 31-587 Kraków, Poland, 2010.**

This document may not be copied in whole or in part or otherwise reproduced without prior written consent from Hikvision except where specifically permitted under Europe and international copyright law.

Niniejszy dokument nie może być kopiowany, powielany, ani w żaden sposób przetwarzany bez zgody właściciela.

The information in this document is subject to change without notice. Hikvision assumes no responsibility or liability for any errors or inaccuracies that may appear in this book.

Firma Hikvision nie ponosi odpowiedzialności za błędy i nieścisłości zawarte w instrukcji.

#### **This manual is written for DVR firmware version 2.0.1.**

**Instrukcja dla rejestratorów z oprogramowaniem w wersji 2.0.1.**

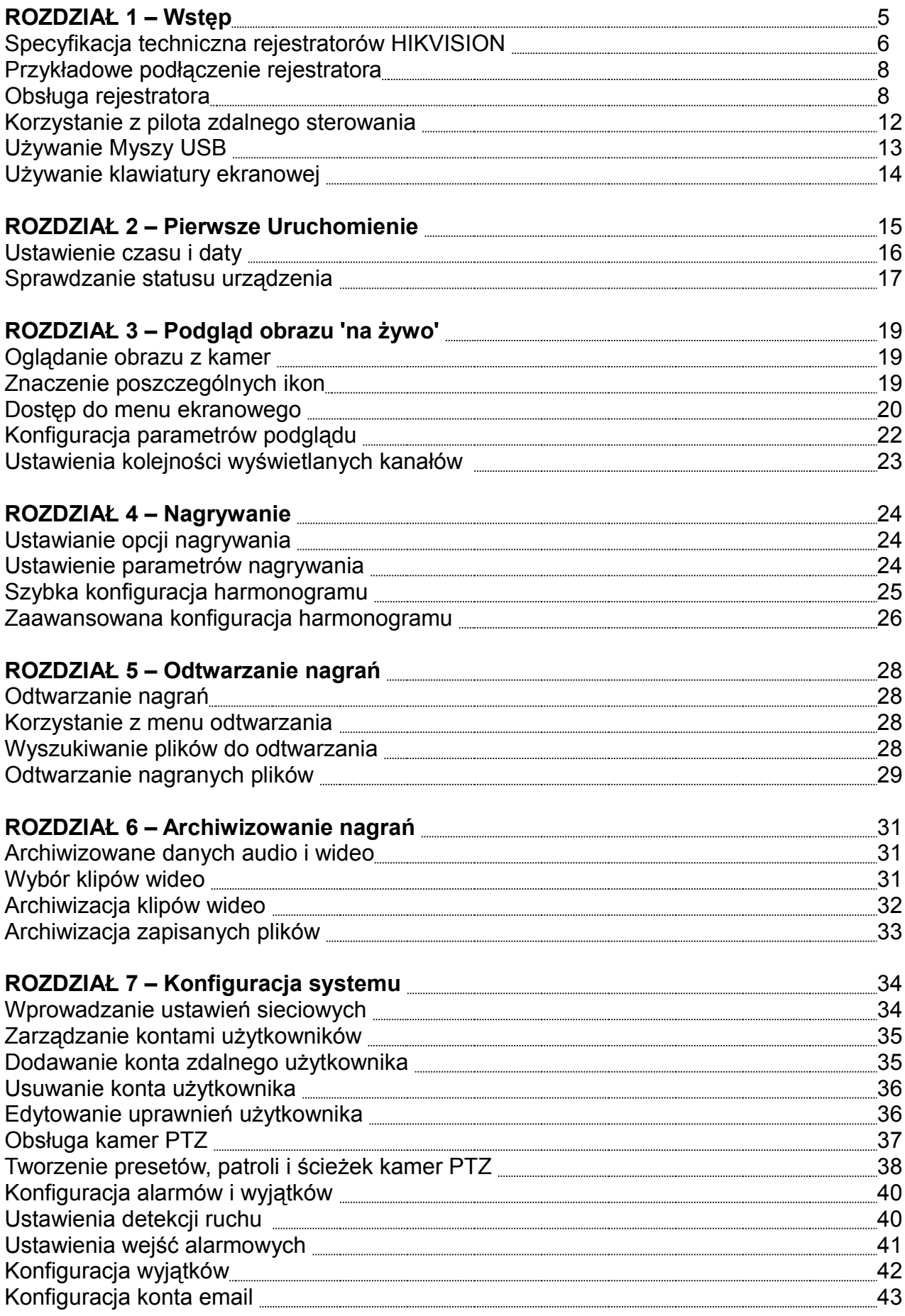

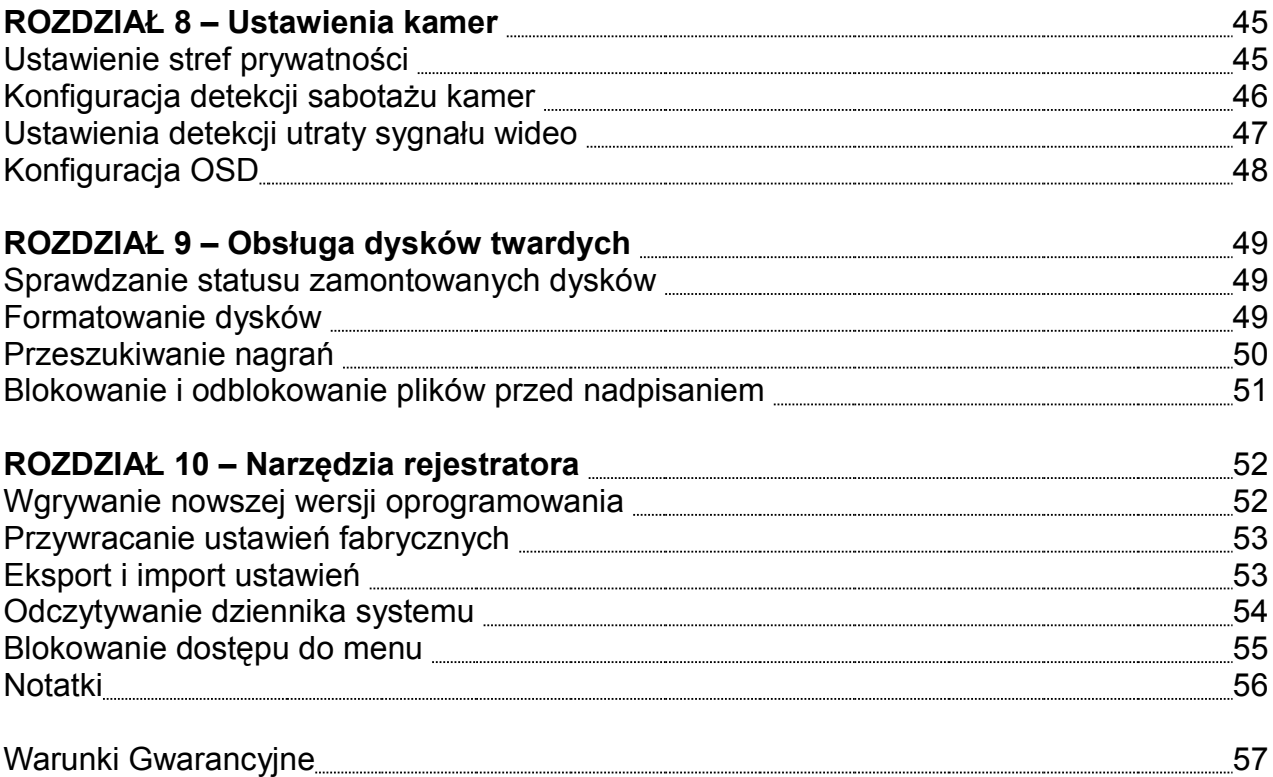

#### **ROZDZIAŁ 1 – Wstęp**

Dziękujemy za zakup cyfrowego rejestratora DS-7300HI-S/DS-8100HXI-S. Aby w pełni wykorzystać zalety sprzętu proszę zapoznać się z INSTRUKCJĄ MONTAŻU i poniższą INSTRUKCJĄ OBSŁUGI.

Rejestrator serii DS-7300HI-S przedstawiony na zdjęciu nr 1, oraz DS-8100HXI-S na zdjęciu nr 2, należy do nowego pokolenia rejestratorów cyfrowych firmy HIKVISION. Zaimplementowany system czasu rzeczywistego zawiera w sobie najnowocześniejsze algorytmy kompresji H.264 służące do kodowania zapisywanego i przesyłanego obrazu. Seria 7300/8100 to połączenie niezawodności i wysokiej wydajności. Rejestratory serii 7300/8100 współpracują z kamerami analogowymi.

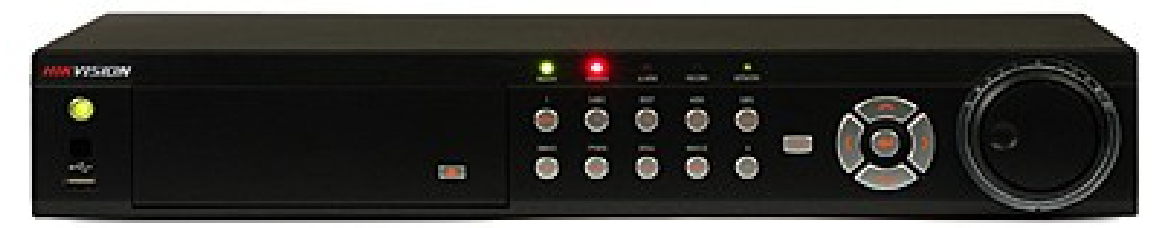

*Zdjęcie 1 Rejestrator serii 7300*

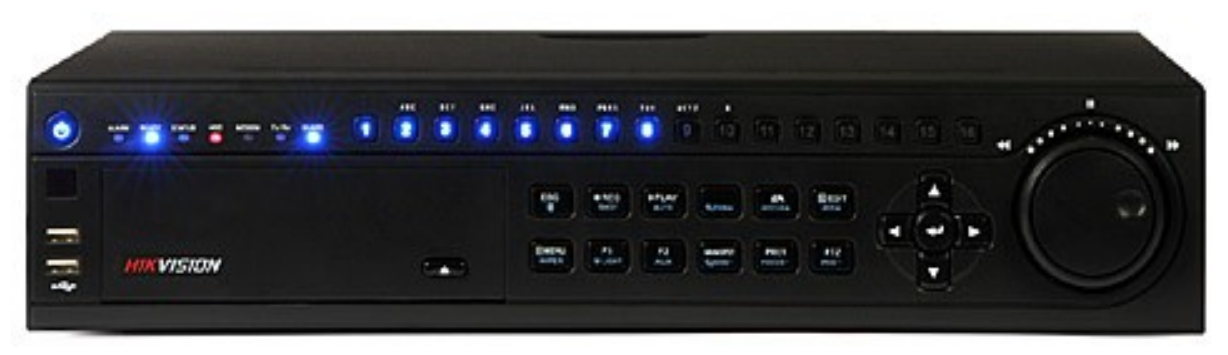

*Zdjęcie 2 Rejestrator serii 8100*

#### *Wskazówki, ostrzeżenia i zalecenia:*

Zanim podłączą Państwo swój rejestrator proszę zapoznać się z poniższymi uwagami:

- 1. urządzenie zainstalowane powinno być w miejscu dobrze wentylowanym i niezapylonym
- 2. urządzenie przeznaczone jest do użytku wewnętrznego
- 3. należy chronić urządzenie przed wilgocią i wszelkiego rodzaju płynami
- 4. środowisko pracy odpowiadać musi zaleceniom producenta
- 5. urządzenie powinno być zamocowane na stelażu lub na stabilnej półce należy chronić je przed upadkiem lub uderzeniem, gdyż może to spowodować trwałe uszkodzenie podzespołów elektronicznych lub innych jego części.
- 6. urządzenie powinno być zasilane ze źródła zapobiegającemu nagłemu zanikowi napięcia (UPS)
- 7. należy odłączyć zasilanie przed montażem wszelkich dodatkowych urządzeń lub akcesoriów.

#### **Specyfikacja techniczna rejestratorów HIKVISION**

- 1. Kompresja wideo H.264.
- 2. Kompresja audio OggVorbis.
- 3. Możliwość ustawienia parametrów nagrywania indywidualnie dla każdego kanału w tym rozdzielczość, bitrate, jakości obrazu, co daje użytkownikowi duże możliwości konfiguracji i optymalnego ustawienia systemu.
- 4. Możliwość ustawienia indywidualnych parametrów obrazu w zależności od trybu nagrywania – normalnego lub wywołanego zdarzeniem.
- 5. Wyjście VGA (rozdzielczość do 1280x1024, odświeżanie 60Hz).
- 6. Wybór języka na poziomie menu bez konieczności zmiany oprogramowania.
- 7. Dodatkowe wyjście wideo.
- 8. Możliwość podglądu kilku kamer jednocześnie. Kolejność wyświetlania kamer jest konfigurowalna.
- 9. Możliwość przełączania automatycznego, ręcznego pomiędzy kamerami, ustawienia czasu wyświetlania obrazu z pojedynczej kamery, ustawienia cyklu przełączania oraz grup wyświetlanych kamer.
- 10.Cyfrowy zoom obrazu 'na żywo'.
- 11. Wykrywanie próby uszkodzenia kamery, utraty sygnału wideo, detekcja ruchu w predefiniowanych obszarach pola widzenia kamery.
- 12.Możliwość zdefiniowania do 4 stref prywatności dla każdej z kamer.
- 13.Współpraca z wieloma kamerami PTZ (wsparcie wielu interfejsów kamer ruchomych).
- 14.Możliwość ustawienia harmonogramu patrolu, ścieżek i punktów początkowych do monitorowania przez kamery PTZ.

#### *Obsługa HDD:*

- 1. Możliwość podłączenia do 4 dysków SATA, każdy o pojemności 2TB (razem 8TB).
- 2. Obsługa technologi S.M.A.R.T.
- 3. Możliwość zarządzania grupami dysków.
- 4. Pliki wideo zapisywane są w formatach kompatybilnych z systemem Windows.
- 5. Technologia zapisu oparta jest na pre-alokacji dysku podczas inicjalizacji pozwala to na optymalne wykorzystanie dostępnych zasobów pamięci.

#### *Nagrywanie i odtwarzanie:*

- 1. Możliwość ustawienia nadpisywania danych na dysku.
- 2. Wyzwalanie nagrywania zdarzeniem lub nagrywanie w trybie ciągłym.
- 3. Wiele trybów nagrywania, w tym nagrywanie ciągłe, nagrywanie wg harmonogramu, nagrywanie po wystąpieniu alarmu, wykryciu ruchu lub ingerencji.
- 4. Odtwarzanie lokalne nagrań wszystkich kanałów jednocześnie
- 5. Możliwość ustawienia czasów pre i post-alarmu dla nagrywania wywołanego detekcją ruchu lub alarmem.
- 6. Opcja blokowania wybranych nagrań przed nadpisaniem
- 7. Możliwość wyszukiwania nagrań według daty, kanału, typu nagrywania.
- 8. Zoom cyfrowy w trakcie odtwarzania nagrań.
- 9. Bardzo łatwy dostęp do nagrań i przeglądanie ich odtwarzanie w trybie przyspieszonym, wolnym, klatka po klatce. Dostęp do tych funkcji również z panelu przedniego za pomocą przełącznika 'jog dial' służącego do kontroli czasu i prędkości odtwarzania. Szybka lokalizacja dowolnego momentu nagrania metodą 'przeciągnij i upuść' na osi czasu.

#### *Archiwizacja:*

- 1. Możliwość archiwizowania danych poprzez interfejs USB (np. Pendrive lub inny nośnik pamięci o tym interfejsie). Gniazdo USB na panelu przednim.
- 2. Możliwość jednoczesnego archiwizowania i przeglądania nagrania.
- 3. Urządzenie posiada miejsce na zamontowanie nagrywarki DVD-R/W.
- 4. Możliwość wyboru dowolnego odcinka czasu archiwizowanego materiału.

#### *Alarmy i wyjątki:*

- 1. Możliwość definiowania okresów czuwania urządzenia na pojawienie się sygnału alarmowego.
- 2. Wykrywanie alarmu wywołanego ruchem, utratą sygnału, ingerencją.
- 3. Wykrywanie sytuacji wyjątkowych: przepełnienia dysków, uszkodzenia dysku, awarii sieci, alarmów wideo, niezgodności standardu wideo, konfliktu IP.
- 4. Obsługę zaistniałych sytuacji wyjątkowych: nagrywanie na określonym kanale, sygnał na wyjściu alarmowym, ostrzeżenie na ekranie, alarm dźwiękowy, powiadamianie centrum monitoringu.

#### *Inne:*

- 1. Obsługa rejestratora za pomocą myszy USB, pilota zdalnego sterowania, panelu przedniego, dedykowanej klawiatury.
- 2. Możliwość definiowania kont użytkowników i nadawania im wielu poziomów uprawnień.
- 3. Prowadzenie dziennika zdarzeń; łatwe wyszukiwanie zdarzeń, podział na kategorie alarm, wyjątek, działanie, informacja.
- 4. Załączanie i wyłaczanie alarmów recznie lub automatycznie.
- 5. Możliwość zapisywania oraz importowania/eksportowania ustawień rejestratora.

#### *Praca w sieci:*

- 1. Interfejs sieciowy 10/100M Fast Ethernet
- 2. Obsługiwane protokoły TCP/IP, PPPoE, DHCP, DNS, DDNS, NTP, SADAP.
- 3. Możliwość zdalnej obsługi, ściąganie nagrań, przeglądanie nagrań, archiwizacja.
- 4. Zdalna konfiguracja parametrów rejestratora.
- 5. Zdalny import/eksport ustawień.
- 6. Zdalny podgląd stanu urządzenia, alarmów, dziennika zdarzeń.
- 7. Możliwość zdalnego inicjowania, formatowania dysków, aktualizowania firmware-u, wyłączania urządzenia oraz innych prac obsługowych rejestratora.
- 8. Zdalne załączanie i wyłączanie nagrywania.
- 9. Zdalne załączanie i wyłączanie alarmów.
- 10.Możliwość zapisywania zrzutów ekranowych.
- 11. Zdalne sterowanie kamerami PTZ w oknie podglądu wielu kanałów.
- 12.Obsługiwane protokoły kamer ruchomych: Pelco-p, Pelco-d WX, Pelco-D, Samsung, TLPelco-p, BBV, KC3360S, ACES, ALSON, Tc Pelco P, Tc Pelco D, ANTEN, ADR8060, LC-D2104, A01, LG, 1602-Protocol, 3609hd, AB-D, AB-P, ADV, BEWATOR-PELCO-D, Dragon, DSCP, HIKVISION, HY, Honeywell, Intergative P, LiLin, Manowang, Nitro, Philips-3, PIH-1016, PLD, RedApple, SHINEI, SONY-EVI, SPD, Siemens i inne.
- 13.Wbudowany serwer Web możliwość dostępu do rejestratora przez oprogramowanie Klienta lub przez stronę www.

Rejestratory serii 7300 posiadają funkcję Dual Stream (wysyłanie do sieci dwóch strumieni o zdefiniowanych niezależnie parametrach).

#### **Przykładowe podłączenie rejestratora**

Rysunek przedstawia przykładowe podłączenie rejestratora do urządzeń peryferyjnych.

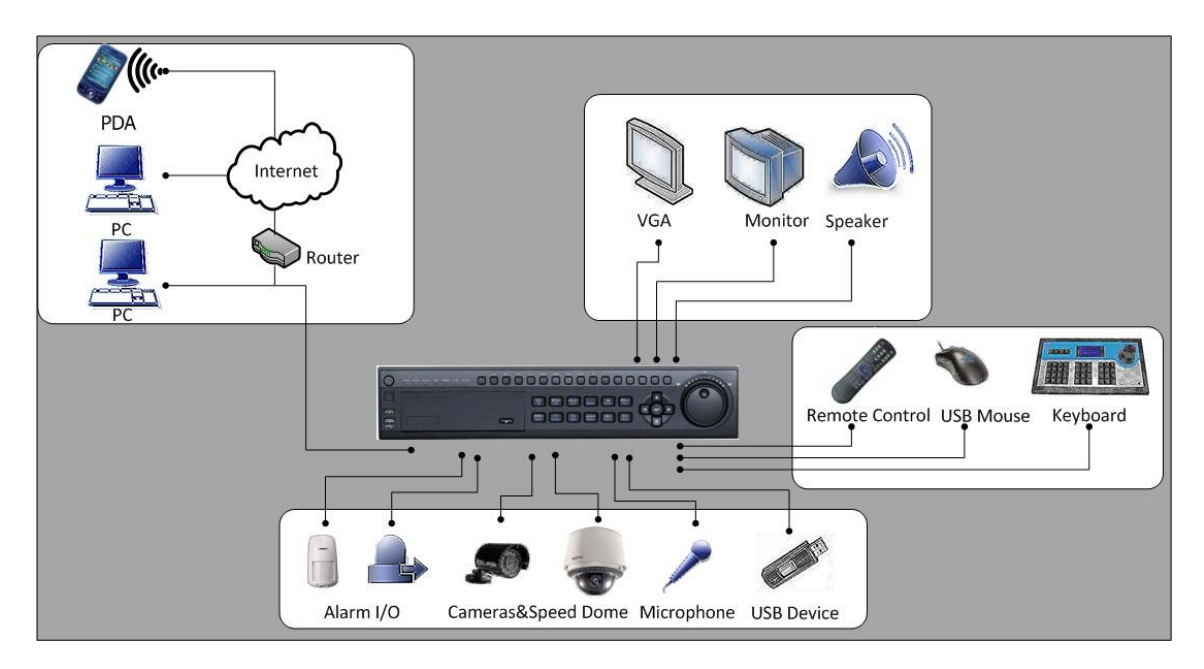

*Zdjęcie 3 Przykładowe połączenie rejestratora z urządzeniami*

#### **Obsługa rejestratora**

*Rejestrator obsługiwać można za pomocą:*

- 1. przycisków na panelu przednim urządzenia
- 2. myszy
- 3. pilota
- 4. dedykowanej klawiatury
- 5. klawiatury ekranowej
- 6. oprogramowania zdalnego klienta

*Opis przedniego panelu:*

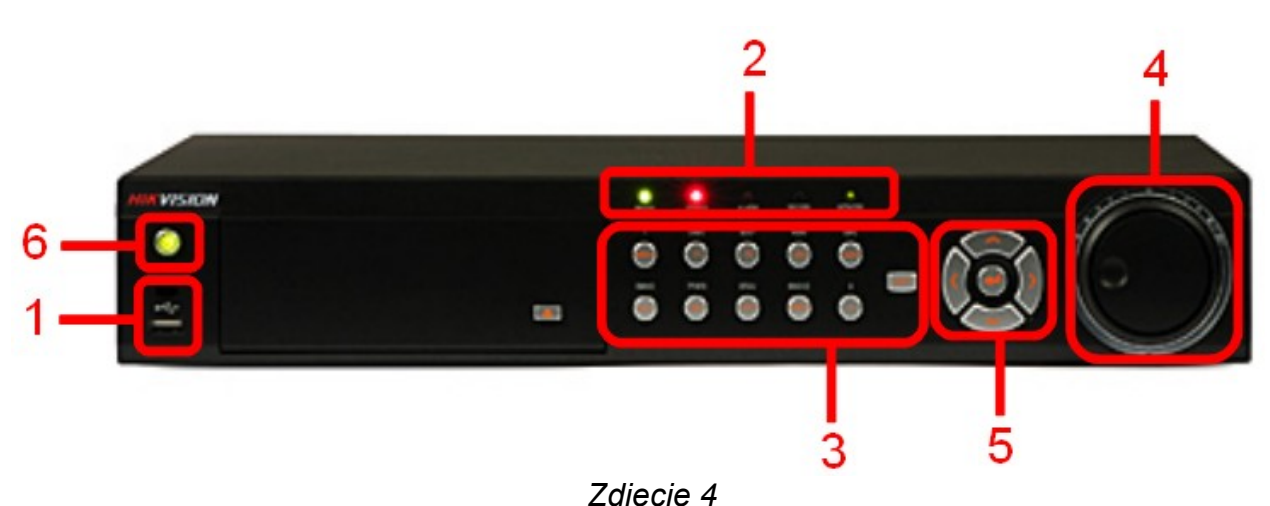

**WERSJA 7300**

*Zdjęcie 4 Przedni panel rejestratora z serii 7300*

Na przednim panelu wyszczególnić można:

- 1. Port USB na panelu przednim mogący służyć do podłączenia dodatkowych urządzeń takich jak Pendrive, mysz lub zewnętrzny dysk twardy.
- 2. Diody informujące o stanie urządzenia:
	- **Alarm**: dioda świeci się na czerwono, gdy nastąpi zdefiniowane zdarzenie alarmowe.
	- **Ready**: dioda pali się na zielono jeśli rejestrator funkcjonuje prawidłowo.
	- **Status**: dioda zapala się na czerwono, gdy przyciskiem SHIFT przełączamy funkcje klawiszy na panelu przednim. Dioda pali się na zielono jeśli pilot skonfigurujemy do pracy z urządzeniem o takim samym ID.
	- **HDD**: dioda zapala się na czerwono, gdy skompresowane dane audio i video zapisywane są na dysk..
	- **Tx/Rx**: dioda miga jeśli połączenie z siecią jest aktywne.
- 3. Przyciski kontrolne:
	- **MENU**: Wciśnięcie przycisku spowoduje wejście do menu głównego rejetratora. Będąc w opcji odtwarzania nagrań można też uzyskać nim dostęp do menu w pasku bocznym.
	- **F1, F2**: służy do sterowana zoomem w kamerach PTZ. Przycisk F2 służy do przechodzenia pomiędzy zakładkami w podmenu.
	- **ESC**: służy do przechodzenia do menu wyżej.
	- **EDIT**: przycisk służy do włączania edycji pól tekstowych. Podczas edycji służyć może do kasowania znaku znajdującego się przed kursorem. W polach typu 'checkbox' przełączać można opcję wyboru.
	- **PLAY**: wciśnięcie przycisku w oknie podglądu spowoduje wejście do podmenu 'playback'. Można nim również łączyć/wyłączyć dźwięk w trakcie odtwarzania nagrań.
	- **REC**: skrót klawiszowy do podmenu szybkiej konfiguracji harmonogramu.
	- **PTZ**: wciskając ten klawisz uzyskać można szybki dostęp do ręcznego sterowania kamerą PTZ.
	- **PREV**: służy do szybkiego przełączania podziałów ekranu. Podczas sterowania kamerą PTZ służy do zmiany ogniskowej (oddalanie).
	- **A**: podczas sterowania kamerą PTZ służy do zmiany ogniskowej soczewki. Dodatkowo przycisk ten służy do zmiany wielkości liter podczas edycji pól tekstowych.
	- **SHIFT**: służy do zmiany funkcji przycisków (klawiatura alfanumeryczna/przyciski funkcyjne).

4. Przełącznik **'jog dial'** to zespolony moduł służący do sterowania odtwarzaniem nagranego materiału wideo. Służy do zmiany prędkości odtwarzania (pierścień) oraz do szybkiego przewijania nagrań.

5. Klawisze kierunkowe: służą do nawigacji w menu głównym pomiędzy poszczególnymi polami wyboru. Dodatkowo mogą służyć do sterowania kamerami PTZ oraz w trybie przeglądania nagrań do zmiany tempa odtwarzania. Klawisz **ENTER** służy do potwierdzania wyboru.

6. Przycisk **POWER** służy do włączania w wyłączania urządzenia.

*UWAGA:* Przed edycją pola tekstowego należy wcisnąć przycisk EDIT. Aby przejść do następnego pola edycji należy wcisnąć przycisk ENTER

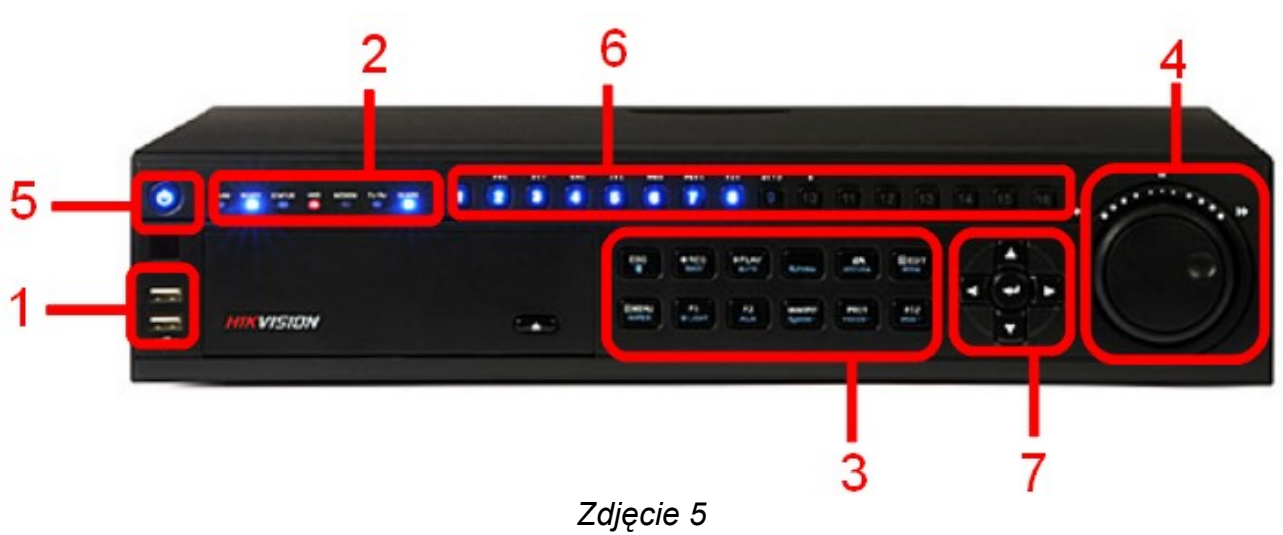

#### **WERSJA 8100**

*Przedni panel rejestratora z serii 8100*

Na przednim panelu wyszczególnić można:

1. 2 porty USB na panelu przednim mogące służyć do podłączenia dodatkowych urządzeń takich jak Pendrive, mysz lub zewnętrzny dysk twardy.

2. Diody informujące o stanie urządzenia:

- **Alarm**: dioda świeci się na czerwono, gdy wykryty zostanie sygnał na wejściu alarmowym.
- **Ready**: dioda pali się na zielono jeśli rejestrator funkcjonuje prawidłowo.
- **Status**: dioda pali się na niebiesko, gdy pilot zdalnego sterowania ustawimy do pracy z ID takim, jak posiada urządzenie.
- **HDD**: dioda zapala się na czerwono, gdy skompresowane dane audio i video zapisywane są na dysk.
- **Modem**: zarezerwowane.
- **Tx/Rx**: dioda miga jeśli połączenie z siecią jest aktywne.
- **Guard**: dioda pali się na niebiesko jeśli wszystkie alarmy są włączone. Tryb ten można włączyć przytrzymując klawisz ESC przez 5 sekund.
- 3. Przyciski kontrolne:
	- **MENU/WIPER**: Wciśnięcie przycisku spowoduje wejście do menu głównego rejestratora. Będąc w opcji odtwarzania nagrań można też uzyskać nim dostęp do menu w pasku bocznym. Podczas sterowania kamerą PTZ przycisk wyzwala opcję przetarcia klosza kamery (jeśli kamera posiada taką opcję).
	- **F1/LIGHT, F2/AUX**: służy do sterowana zoomem kamerami PTZ. Przycisk F2 służy także do przechodzenia pomiędzy zakładkami w podmenu. Przycisk F1/LIGHT steruje reflektorem kamery (jeśli kamera posiada ta funkcje).
- **ESC**: służy do przechodzenia do menu wyżej.
- **EDIT/IRIS+**: przycisk służy do włączania edycji pól tekstowych. Podczas edycji służyć może do kasowania znaku znajdującego się przed kursorem. W polach typu 'checkbox' przełączać można opcję wyboru. Służy również do sterowania przesłoną kamery (jeśli kamera posiada taką opcję).
- **PLAY/AUTO**: wciśnięcie przycisku w oknie podglądu spowoduje wejście do podmenu 'playback'. Można nim również łączyć/wyłączyć dźwięk w trakcie odtwarzania nagrań.
- **REC/SHOT**: skrót klawiszowy do podmenu szybkiej konfiguracji harmonogramu. Podczas sterowania kamerą PTZ służy do szybkiego wywołania patrolu kamery (jeśli kamera posiada tą opcję).
- **PTZ/IRIS-**: wciskając ten klawisz uzyskać można szybki dostęp do ręcznego sterowania kamerą PTZ. Służy również do sterowania przesłoną kamery (jeśli kamera posiada taką opcję)
- **PREV/FOCUS-**: służy do szybkiego przełączania podziałów ekranu. Podczas sterowania kamerą PTZ służy do zmiany ogniskowej (oddalanie).
- **A/FOCUS+**: podczas sterowania kamerą PTZ służy do zmiany ogniskowej soczewki. Dodatkowo przycisk ten służy do zmiany wielkości liter podczas edycji pól tekstowych.
- **MAIN/SPOT/ZOOM-**: wybór wyjścia dodatkowego. Sterowanie zoomem kamery PTZ
- **ZOOM+**: służy do zmiany przybliżenia obrazu w kamerach PTZ.

4. Przełącznik 'jog dial' to zespolony moduł służący do sterowania odtwarzaniem nagranego materiału wideo. Służy do zmiany prędkości odtwarzania (pierścień) oraz do szybkiego przewijania nagrań.

#### 5. Przycisk **POWER** służy do włączania w wyłączania urządzenia

6. Klawisze wyboru kanału – klawisze 1- 16 (w zależności od ilości kanałów) służą do szybkiego przełączania pomiędzy kamerami. Jednocześnie pełnią rolę klawiatury alfanumerycznej. Klawisze podświetlone są na niebiesko jeśli nagrywanie jest włączone, na czerwono, jeśli obraz wideo transmitowany jest przez sieć.

7. Klawisze kierunkowe: służą do nawigacji w menu głównym pomiędzy poszczególnymi polami wyboru. Dodatkowo mogą służyć do sterowania kamerami PTZ oraz w trybie przeglądania nagrań do zmiany tempa odtwarzania. Klawisz **ENTER** służy do potwierdzania wyboru.

*UWAGA:* Przed edycją pola tekstowego należy wcisnąć przycisk **EDIT**. Aby przejść do następnego pola edycji należy wcisnąć przycisk **ENTER**

*UWAGA:* Jeśli dioda **GUARD** pali się na niebiesko ustawienia alarmów są aktywne. W przeciwnym razie aktywne jest jedynie nagrywanie zainicjowane ręczne i nagrywanie niewyzwalane alarmami.

#### **Korzystanie z pilota zdalnego sterowania**

Rejestratory HIKVISION obsługiwane mogą być za pomocą pilota zdalnego sterowania. Pilot zasilany jest dwoma bateriami AAA, które nie wchodzą w skład zestawu.

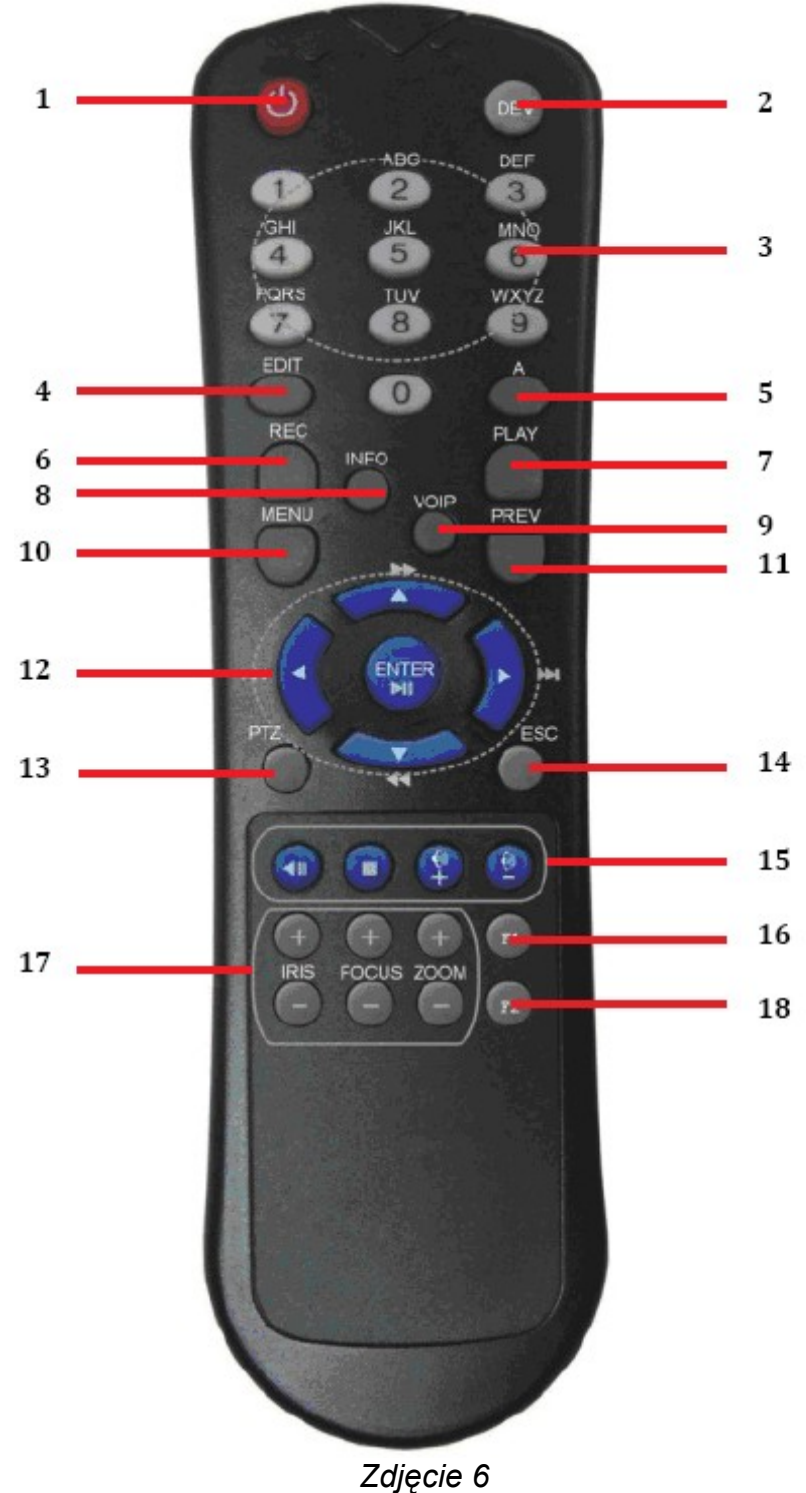

*Pilot Zdalnego sterowania*

Klawisze na pilocie w znacznej mierze odpowiadają tym umieszczonym na panelu przednim urządzenia. Zaznaczone na rysunku 6 oznaczają one:

- 1. **POWER**: analogicznie do opisanego wcześniej.
- 2. **DEV**: ustawienie ID rejestratora z jakim współpracować ma pilot.
- 3. Klawisze alfanumeryczne: działanie identyczne jak klawiszy alfanumerycznych na panelu przednim.
- 4. **EDIT**: analogicznie do opisanego wcześniej.
- 5. **A**: analogicznie do opisanego wcześniej.
- 6. **REC**: analogicznie do opisanego wcześniej.
- 7. **PLAY**: analogicznie do opisanego wcześniej.
- 8. **INFO**: nie obsługiwany przez modele 7300/8100.
- 9. **VOIP**: nie obsługiwany przez modele 7300/8100.
- 10.**MENU**: analogicznie do opisanego wcześniej.
- 11. **PREV**: analogicznie do opisanego wcześniej.
- 12.**DIRECTION/ENTER**: analogicznie do opisanego wcześniej.
- 13.**PTZ**: analogicznie do opisanego wcześniej.
- 14.**ESC**: analogicznie do opisanego wcześniej.
- 15.Grupa klawiszy sterująca odtwarzaniem nagrań.
- 16.**F1**: analogicznie do opisanego wcześniej.
- 17.Przyciski sterowania **PTZ** : służą do ustawienia przesłony, ostrości i przybliżenia.
- 18.**F2**: analogicznie do opisanego wcześniej.

Jeśli rejestrator nie odpowiada na sygnały wysyłane przez pilota proszę:

- 1. Korzystając z podłączonej do rejestratora myszki lub klawiszy na przednim panelu wejść do Menu Główne → Konfigur. Systemu → Konfigur. Wyświetlania.
- 2. Sprawdzić ID urządzenia w rubryce 'numer'.
- 3. Wcisnąć przycisk **DEV** na pilocie.
- 4. Wprowadzić na pilocie numer ID ustawiony w urządzeniu.
- 5. Wcisnąć **ENTER** aby potwierdzić.

*UWAGA*: Każdy rejestrator pracuje standardowo z ID 255. Każdy pilot zawsze wysyła sygnały o takim ID – jeśli w pomieszczeniu znajduje się więcej niż jeden rejestrator, każdy musi mieć ustawione inne ID różne od 255.

Jeśli dioda **STATUS** pali się na niebiesko(seria 8100)/zielono(seria 7300), oznacza to, że pilot posiada ustawione takie samo ID jak urządzenie. Jeśli nie, należy sprawdzić czy:

- 1. Bateria umieszczone są prawidłowo w pilocie.
- 2. Baterie nie są rozładowane.
- 3. Panel przedni rejestratora nie jest zasłonięty

#### **Używanie Myszy USB**

Do sterowania rejestratorem służy także 3-klawiszowa mysz USB dołączona do zestawu. Aby móc korzystać z myszy należy:

- 1. Podłączyć urządzenie do jednego z portów USB na rejestratorze.
- 2. Mysz powinna być automatycznie wykryta.

Przyciski na myszy oznaczają:

Lewy klawisz:

- pojedyncze kliknięcie wybór elementu, pola, rubryki w menu. Odpowiada funkcji ENTER na panelu przednim urządzenia.
- Kliknięcie i przeciągnięcie służy do ustawiania stref prywatnych kamer, obszarów detekcji ruchu, służy też do sterowania kamerami PTZ.

Prawy klawisz:

• pojedyncze kliknięcie – wejście do menu w trybie podglądu 'na żywo'.

Klawisz Scroll:

• służy do zmiany wyświetlanych ekranów w trybie podglądu, w menu pozwala na poruszanie się między opcjami.

#### **Używanie klawiatury ekranowej**

Podczas obsługi rejestratora myszką wprowadzanie znaków możliwe jest za pomocą klawiatury ekranowej.

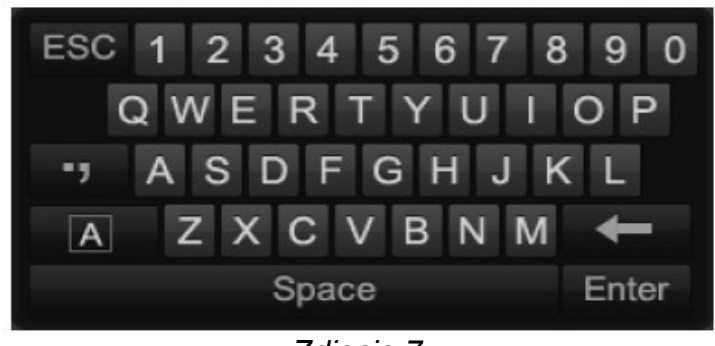

*Zdjęcie 7 Klawiatura ekranowa*

Poszczególne przyciski na klawiaturze oznaczają:

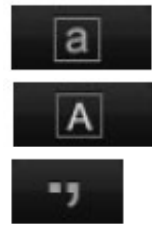

Zamiana wprowadzanych znaków na małe litery

Zamiana wprowadzanych znaków na wielkie litery

wprowadzanie znaków specjalnych

*UWAGA*: po wciśnięciu klawisza **.,** pojawia się na ekranie dodatkowe menu wyboru zestawu znaków specjalnych umieszczone w prawym dolnym rogu ekranu. Dostępne jest 7 zestawów znaków specjalnych – zmiana strzałkami umieszczonymi w oknie.

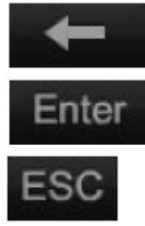

Kasowanie jednego znaku po lewej stronie kursora

Potwierdzenie wyboru

Wyjście z trybu klawiatury ekranowej

### **ROZDZIAŁ 2 – Pierwsze Uruchomienie**

Prawidłowe podłączenie, uruchamianie i wyłączanie rejestratora jest istotnym czynnikiem wpływającym na żywotność urządzenia.

W celu uruchomienia rejestratora należy wykonać następujące czynności:

- 1. Za pomocą dołączonego w zestawie kabla zasilającego podłączyć rejestrator do sieci 230V. WYSOKO REKOMENDOWANE jest używanie bezpiecznego źródła zasilania (UPS) zapobiegającego nagłej utracie napięcia. Koniecznym jest stosowanie sieci TN (z przewodem ochronnym lub ochronno neutralnym).
- 2. Podłączyć monitor VGA do rejestratora. *Uwaga*: Kabel VGA nie wchodzi w skład zestawu.
- 3. Włączyć zasilacz (przełącznik na tylnym panelu rejestratora) Przycisk POWER powinien zapalić się na niebiesko(seria 8100)/zielono(seria 7300) i rejestrator zacznie się uruchamiać.
- 4. Na ekranie podłączonym do rejestratora pojawia się ekran startowy pokazany na zdjęciu 8.

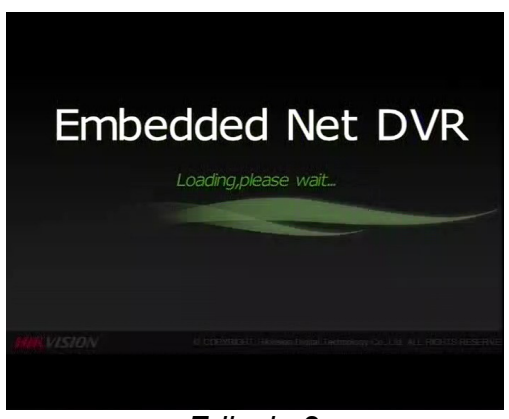

*Zdjęcie 8 Ekran startowy*

Po włączeniu się rejestratora, w przypadku niezainstalowania żadnego dysku HDD lub zastnienia innego wyjątku, rejestrator może sygnalizować to sygnałem dźwiękowym (powtarzający się ton). Wówczas należy wyłączyć alarm w: Menu → Konfigur. Systemu → Konfigur Wyjatkow

Wyłączanie rejestratora. Istnieją 2 prawidłowe sposoby wyłączenia urządzenia:

- Opcja pierwsza: Należy wejść do: Menu → Serwis → Menu Wyłaczania. Pojawi się wówczas ekran przedstawiony na zdjęciu 9. W celu wyłączenia należy wcisnąć przycisk 'Wylacz'. Należy potwierdzić swój wybór.
- Opcja druga: Należy przytrzymać przycisk POWER na przednim panelu rejestratora wciśnięty przez ok 3s. Na żądanie wprowadzić hasło i login, a następnie potwierdzić swój wybór.

*UWAGA:* Nie należy wciskać przycisku POWER podczas zamykania systemu.

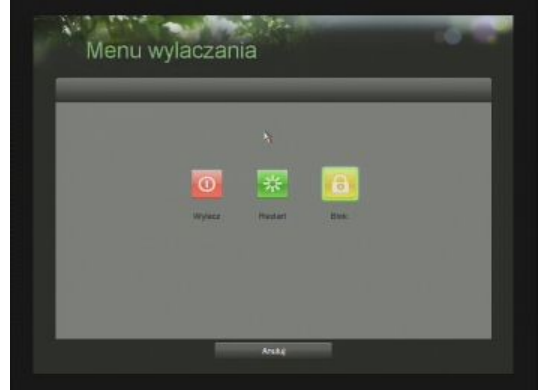

Zdjęcie 9 Menu wyłączania

Menu przedstawione w opcji pierwszej wykorzystane może być do restartu lub zablokowania urządzenia. Zablokowanie urządzenia spowoduje wyjście do głównego ekranu podglądu. Ponowne wejście do menu rejestratora i obsługa możliwa jest po wprowadzeniu loginu i hasła.

#### **Ustawienie czasu i daty**

Ustawienie czasu i daty na urządzeniu jest niezwykle istotną czynnością, która powinna być wykonana przed jakąkolwiek inną konfiguracją systemu monitoringu.

W celu ustawienia daty i czasu należy wejść do:

1. Menu → Konfigur. Systemu → Data/Czas

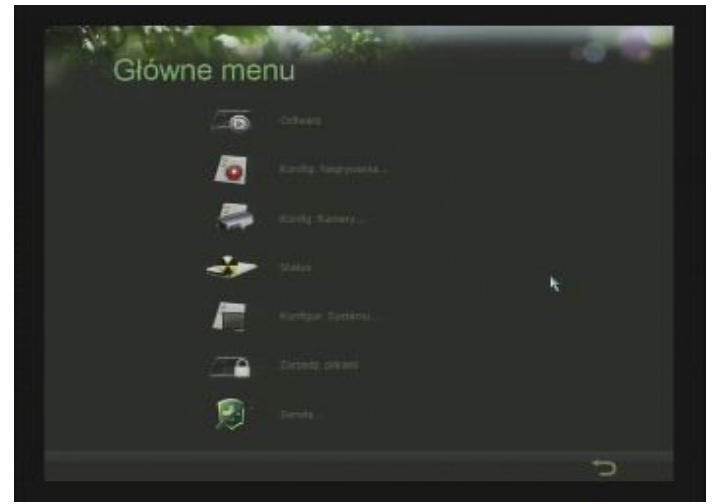

*Zdjęcie 10 Menu konfiguracji systemu*

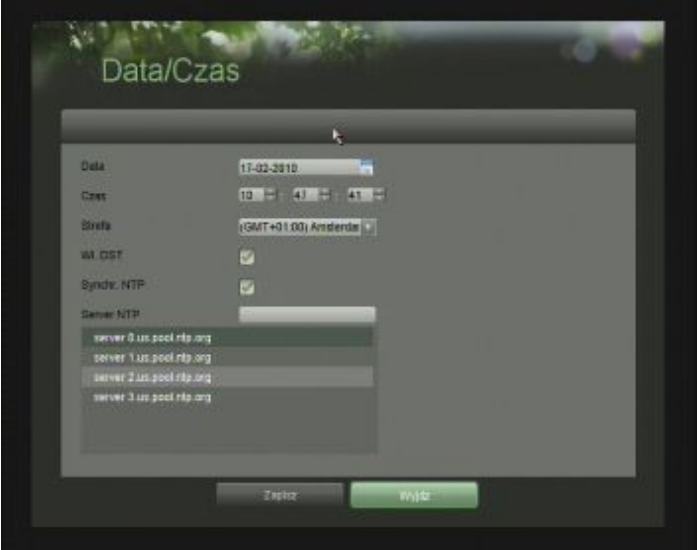

*Zdjęcie 11 Menu Data/Czas*

Na zdjęciu 11 pokazany jest widok menu ustawień daty i czasu. Za pomocą myszy lub klawiszy kierunkowych w menu głównym ustawić trzeba czas, datę, oraz strefę czasową.

Funkcja DST służy do automatycznej zmiany czasu z zimowego na letni (i odwrotnie). Funkcia Synchr. NTP (Network Time Protocol) służy do synchronizowania czasu i daty z zewnętrznym serwerem. Standardowo wprowadzone są nazwy 4 serwerów – można dodawać swoje. Opcja synchronizacji czasu działa, gdy rejestrtor ma prawidłowo skonfigurowane połączenie z internetem.

Aby potwierdzić ustawienia należy wcisnąć przycisk 'Zapisz' a następnie opuścić menu wciskając 'Wyjdz'.

#### **Sprawdzanie statusu urządzenia**

W celu szybkiego uzyskania informacji o stanie urządzenia należy wejść do:

1. Menu  $\rightarrow$  Status

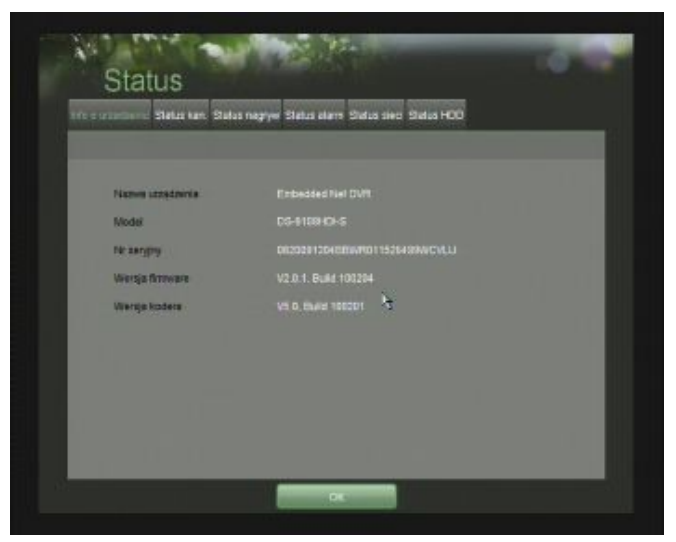

*Zdjęcie 12 Menu Status*

W menu status, przedstawionym na zdjęciu 12, można uzyskać dostęp do zakładek:

**• Informacje o urządzeniu:** Nazwa, numer seryjny, model, wersja firmware, wersja kodera

• **Status kanału:** Opis statusu pracujących kanałów wideo – status, detekcja ruchu, sabotażu kamer, utraty wizji, innych wyjątków wideo (np. niezgodny standard).

• **Status nagrywania:** status nagrywających kanałów, w tym typ strumienia, ilość klatek na sekundę, bitrate, rozdzielczość, rodzaj nagrywania, parametry kompresji, redundancja.

- **Status wejść alarmowych:** typ, status, wyzwalanie nagrywania danego kanału.
- • **Status sieci:** dane dot. rejestratora takie jak IP, DNS, DDNS, NTP, itp...

**• Status HDD:** Informacje o zainstalowanych dyskach.

## **ROZDZIAŁ 3 – Podgląd obrazu 'na żywo'**

#### **Oglądanie obrazu z kamer**

Podgląd obrazu z każdego kanału uruchamia się zaraz po starcie urządzenia. Jest to jednocześnie najwyższy poziom w hierarchii menu.

#### **Znaczenie poszczególnych ikon**

W oknie podglądu wyświetlane jest wiele ikon informacyjnych oraz pozwalających na sterowanie obrazem bądź kamerą. Opis ikon znajduje się poniżej:

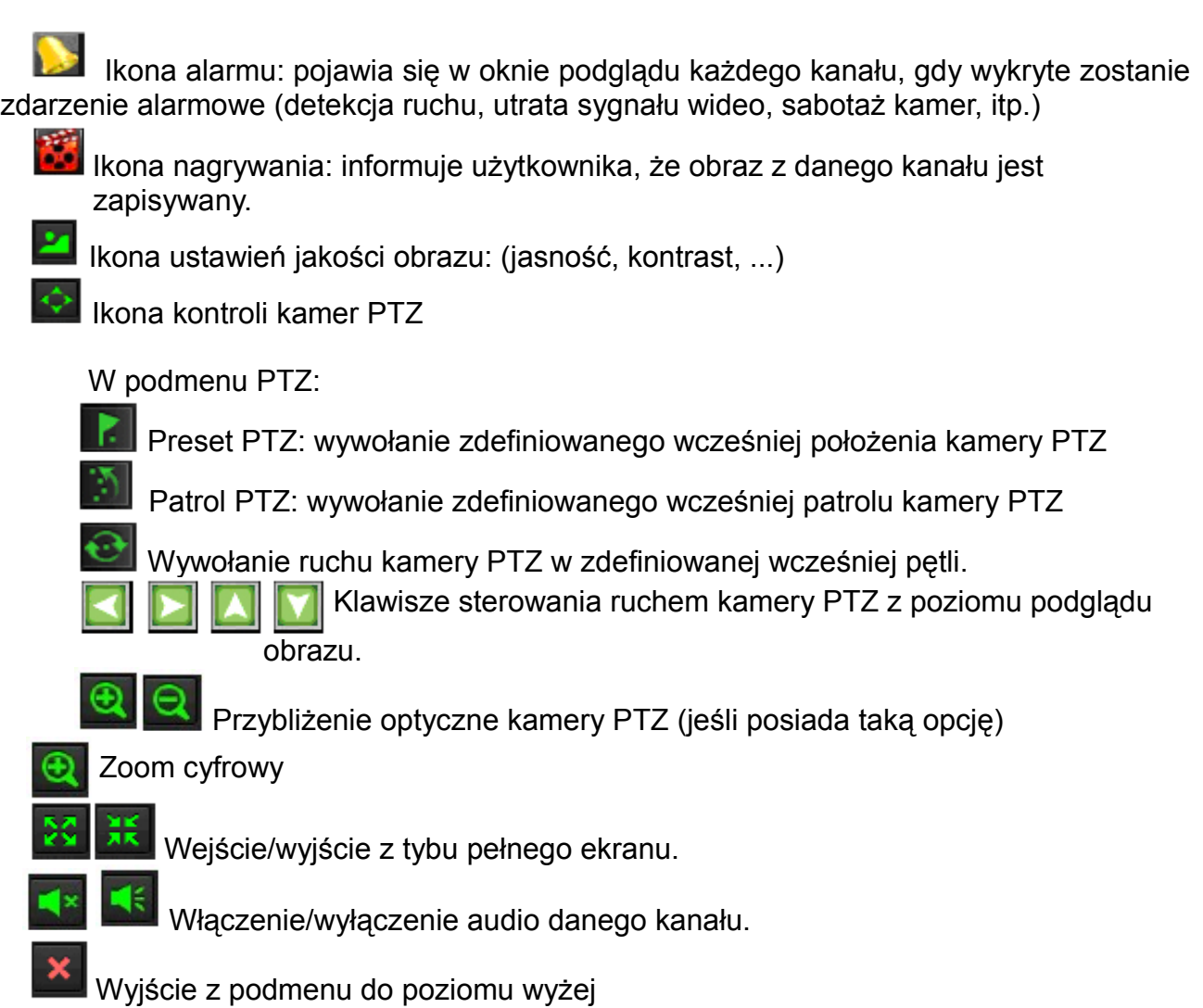

Aby uzyskać dostęp do ikon opisanych powyżej należy kliknąć na pole podglądu danej kamery. Obszar zaznaczony zostanie jasnozieloną ramką i pojawią się ikony kontroli. Aby dostać dostęp do ikon nawigacji PTZ należy kliknąć na ikonę kontroli kamer PTZ.

*UWAGA:* Aby móc sterować kamerami PTZ w oknie podglądu należy je najpierw poprawnie skonfigurować w menu konfiguracji PTZ, które zostanie opisane w późniejszych rozdziałach.

*UWAGA:* W oknie podglądu umieszczone są skróty klawiszowe do 5 presetów i patroli kamer PTZ. Aby uzyskać dostęp do pozostałych presetów i patroli należy uruchomić je z menu szczegółowego sterowania PTZ, które zostanie opisane w późniejszych rozdziałach.

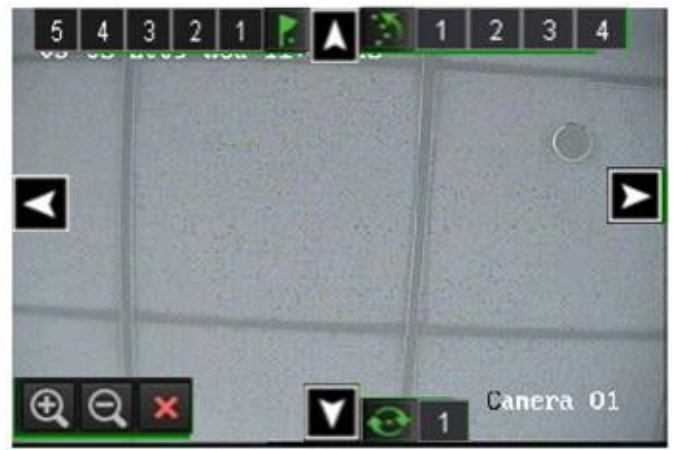

*Zdjęcie 13 Widok okna podglądu z ikonami strowania PTZ*

#### **Dostęp do menu ekranowego**

Aby wejść do menu ekranowego należy w dowolnym miejscu na ekranie kliknąć prawym klawiszem myszy. Pojawi się wówczas menu kontekstowe, które przedstawione jest na zdjęciu 14.

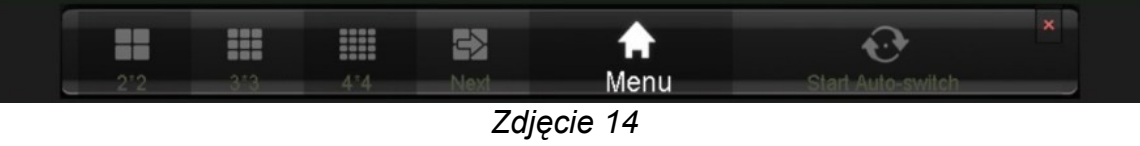

*Menu kontekstowe* 

W menu kontekstowym wyróżnić można 6 przycisków. Kolejno od lewej pozwalają one na zmianę podziału ekranu podglądu, przełączanie pomiędzy kamerami, dostęp do menu<br>głównego, wyzwalanie ustalonej wcześniej sekwencji wyświetlania podglądu z wcześniej sekwencji wyświetlania podglądu z poszczególnych kamer.

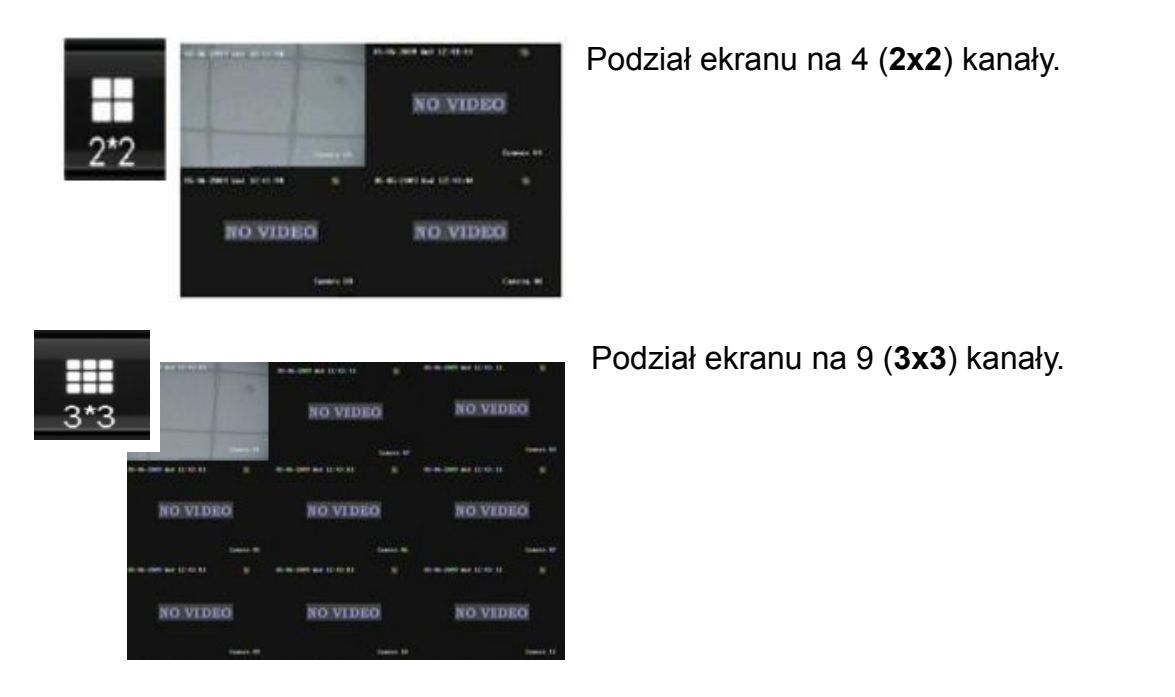

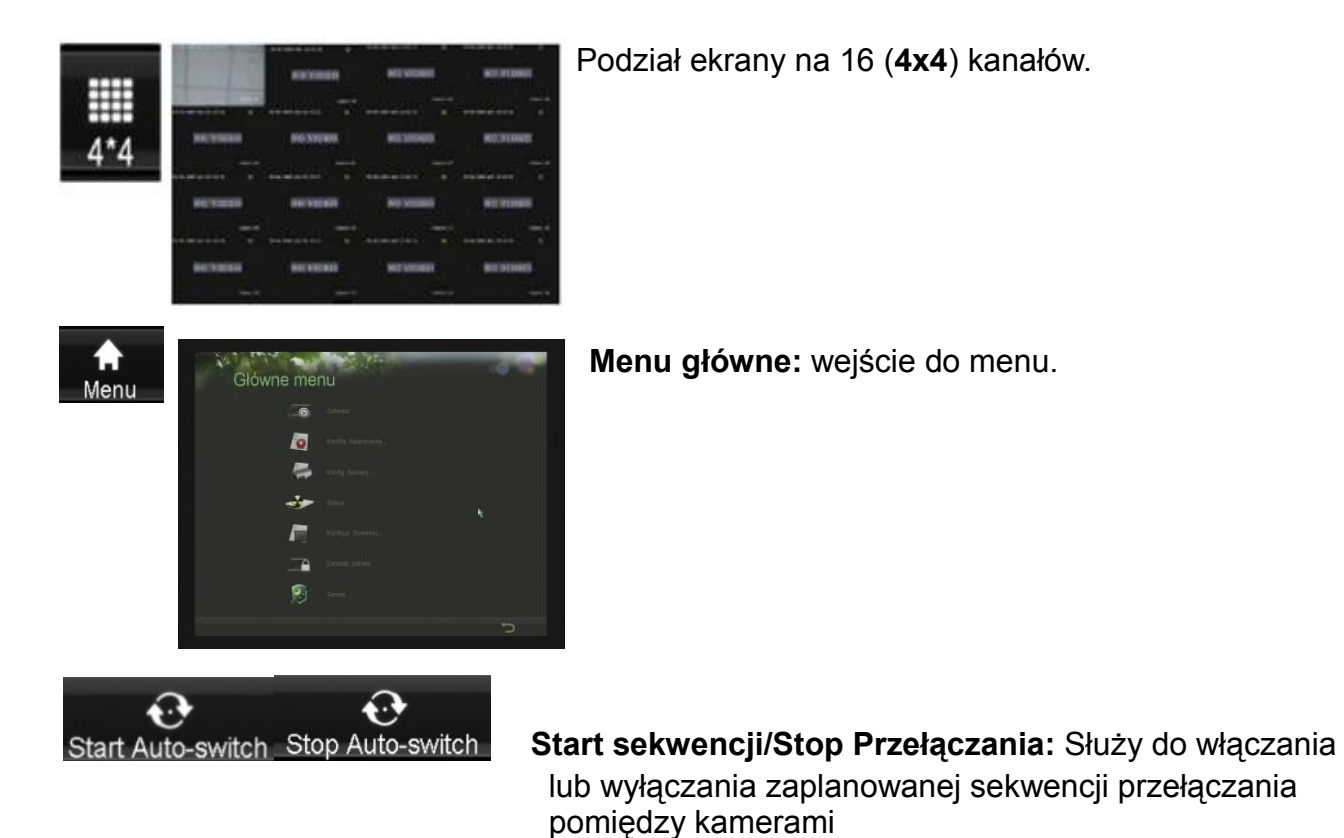

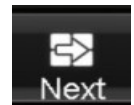

Next**:** przełączanie pomiędzy trybami wyświetlania …2x2 → 3x3 → 4x4....

*UWAGA:* Aby opcja przełączania pomiędzy kanałami była aktywna, należy ustawić czas przełączania pomiędzy kamerami w Menu konfiguracji wyświetlania.

*UWAGA:* Po 20 sekundach bezczynności rejestrator automatycznie opuści menu główne i przełączy się w tryb podglądu.

*UWAGA:* Domyślnie menu główne jest zablokowane – potrzebne jest wprowadzanie hasła użytkownika z uprawnieniami (zwykle admin) każdorazowo przed wejściem do menu. Opcję tą można wyłączyć (Zobacz rozdział 10, podrozdział 'Blokowanie dostępu do menu').

#### **Konfiguracja parametrów podglądu**

Okno podglądu może być dowolnie konfigurowane w zależności od potrzeb. Ustawień dokonuje się w menu 'Wyswietlanie' przedstawionym na zdjęciu 15.

| Wyl. Vision     | Glosme.<br>m    | <b>TRANSEZ</b> |          |         | Date 1     |
|-----------------|-----------------|----------------|----------|---------|------------|
| Konfiguração    |                 | Ħ              | в        | 围       | ø          |
| m<br>22<br>−    | $3'3$ (a) $4'4$ | At             | A2       | A3      | A4<br>m    |
| Com salvenci    | Wyl.prasiacz    | в              | e        | 团       | Π          |
| Watz auto       | B               | A5             | AE.<br>۰ | A7<br>н | AB.<br>- - |
|                 |                 |                |          |         |            |
| <b>Jank</b>     | Potski<br>o     |                | 田        | 国       | 围          |
| <b>Rogolat</b>  | <b>PAL</b>      | D<br>в         |          |         | - 64<br>œ  |
| Utmstrenie      | Entherpried Net |                |          |         |            |
| <b>Numer</b>    | 221             | 国              | 囿        | 圓       | 圃          |
| Roadski, VOA    | 1024 788/89HZ   |                | lτ       | œ       | - 5        |
| Baybkoot myszy. |                 |                |          |         |            |

*Zdjęcie 15 Menu ustawień wyświetlania*

W celu konfiguracji ustawień wyświetlania:

- 1. Należy wejść do: Menu Główne → Konfiguracja Systemu → Konfiguracja Wyświetlania
- 2. Wybrać, które wyjście wideo chce się skonfigurować (wyjście VGA to wyjście główne)
- 3. Wśród ustawień wyświetlanego obrazu podglądu wyróżnić można:
	- Konfigurację możliwego podziału ekranu: 1x1, 2x2, 3x3, 4x4. Dodatkowe wyjście ma możliwość wyświetlania jedynie 1 obrazu.
	- Kolejność wyświetlania poszczególnych kanałów
	- Czas sekwencji: oznacza ile sekund w przypadku podglądu nie wszystkich kanałów naraz wyświetlana będzie jedna część.
	- Włącz audio: opcja ta pozwala na włączenie lub wyłączenie obsługi dźwięku
	- Język: rozwijane menu pozwala na wybór języka menu
	- Podział: pozwala na wybór standardu wideo (PAL Europa, NTSC Ameryka)
	- Rozdzielczość VGA: pokazuje informację o rozdzielczości okna podglądu kanałów.
	- Szybkość myszy: pozwala na wybranie 4 poziomów prędkości poruszania się kursora po ekranie.

#### **Ustawienia kolejności wyświetlanych kanałów**

W celu zapewnienia większej swobody w konfiguracji wyświetlanego obrazu, rejestratory HIKVISION posiadają opcję konfiguracji kolejności wyświetlanych kanałów.

| Wyl. Vision    | Glowne.        | <b>TRISHED</b> |         |     | $D = 1$    |
|----------------|----------------|----------------|---------|-----|------------|
| Konfiguracje   |                | н              | в       | в   | 国          |
| m<br>22<br>n   | $3.3 - 0 + 4$  | At<br>н        | A3      | A3  | - 14<br>A4 |
| Cost salvered  | Wyl.praiaczk.  | в              | 眉       | 团   | Π          |
| Watz auto      | u              | A5             | A£<br>۰ | AT. | AB<br>н    |
|                |                |                |         |     |            |
| <b>Jank</b>    | Potski         |                | 田       | 国   | 围          |
| <b>Rogolat</b> | <b>PAL</b>     |                |         |     | н          |
| Utmstrenie     | Ersbeckled Net |                |         |     |            |
| <b>Numer</b>   | 221            | 国              | 囿       | 個   | 圃          |
| Roadski, VOA   | 10341788/8942  |                |         | œ   | в          |

*Zdjęcie 16 Okno ustawień kolejności kanałów*

Aby wejść do menu ustawień kolejności wyświetlania kanałów:

- 1. Należy wejść do: Menu Główne → Konfiguracja Systemu → Konfiguracja Wyświetlania
- 2. Wybrać wyjście wideo dla którego konfigurowana ma być kolejność
- 3. Wybrać podział dla jakiego konfigurowana ma być kolejność kamer (1, 2x2, 4x4)
- 4. Na każdym z prostokątów przedstawiających jedną z kamer widoczne jest pole wyboru kanału. Strzałkami wybrać należy numer kamery jaka ma być wyświetlana na polu.
- 5. Jeśli nie ma być wyświetlana żadna kamera w polu wybory należy ustawić X.
- 6. Wcisnąć zapisz.
- 7. W celu ustawienia innych kamer należy powtórzyć kroki
- 8. Aby wyjść z menu kliknąć 'Wyjdź'.

*UWAGA*: każda kamera wybrana może być tylko raz

### **ROZDZIAŁ 4 – Nagrywanie**

#### **Ustawianie opcji nagrywania**

Istnieje kilka sposobów ustawiania parametrów nagrywania w rejestratorze. Wyróżnić można m. in. tworzenie harmonogramu nagrywania, wyzwalanie nagrywania alarmami i/lub zdarzeniami, ręczne uruchamianie nagrywania.

#### **Ustawienie parametrów nagrywania**

Przed włączeniem opcji nagrywania należy ustawić parametry nagrywanego obrazu. W tym celu należy wejść do menu konfiguracji nagrywania pokazanego na zdjęciu 17.

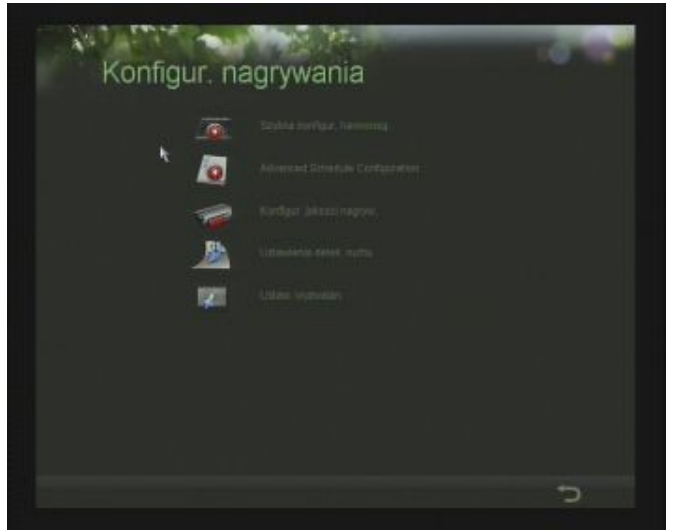

*Zdjęcie 17 Menu konfiguracji parametrów nagrywania*

Pierwszą grupę ustawień stanowią parametry definiujące jakość nagrywanego obrazu.

Aby zmienić któryś z tych parametrów należy:

1. Wejść do Menu główne → Konfguracja nagrywania → Konfiguracja jakości nagrywania. Menu konfiguracji nagrywania pokazane jest na zdjęciu 18.

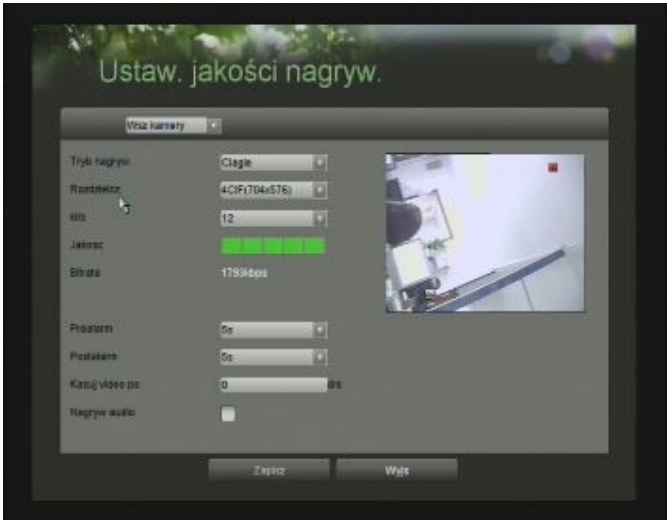

*Zdjęcie 18 Menu konfiguracji jakości nagrywania*

- 2. Wybrać kamerę, dla której dokonywać będzie się zmian w parametrach obrazu. Jeśli wszystkie kamery będą miały takie same ustawienia, można wybrać 'Wsz. kamery'.
- 3. Wybrać tryb nagrywania dla którego ustawiamy jakość obrazu ciągły lub wywołany zdarzeniem.
- 4. Wybrać rozdzielczość z jaką nagrywany ma być obraz: 4CIF, 2CIF, CIF lub QCIF.
- 5. Wybrać z jaką prędkością (wyrażoną w klatkach obrazu na sekundę) rejestrowany ma być obraz (dostępny parametr zależy od rozdzielczości i rejestratora).
- 6. Ustawić jakość obrazu jakość to innymi słowy stopień kompresji. Parametr ten pozwala na ustawienie maksymalnego bitrate'u.

*UWAGA*: W rejestratorze domyślnie ustawiony jest zmienny bitrate. Stały bitrate włączyć można za pomocą oprogramowania Klienta (iVMS 4000) dołączonego do rejestratora.

- 7. Pre-alarm i Post-alarm pozwala na ustawienie czasu nagrania, jakie zapamiętane zostanie w buforze rejestratora i zapisana zostanie po wystąpieniu alarmu i po jego zakończeniu.
- 8. Opcja 'kasuj wideo po' służy do automatycznego kasowania plików z nagraniami po określonym okresie liczonym w dniach.
- 9. Aby zapisać ustawienia należy kliknąć 'Zapisz'.
- 10.Aby wyjść kliknąć ''Wyjs'.

#### **Szybka konfiguracja harmonogramu**

Szybka konfiguracja harmonogramu to opcja pozwalająca na ustalenie metody nagrywania w bardzo efektywny i prosty sposób. Szybka konfiguracja harmonogramu pozwala na ustawienie jednego okresu nagrywania dla każdego dnia w tygodniu.

#### W celu szybkiego skonfigurowania należy:

1. Wejść do menu pokazanego na zdjęciu 19: Menu Główne → Konfiguracja nagrywania → Szybka konfiguracja harmonogramu

| Waz kemery   | Wiscz<br><b>DF</b><br>٠    | Typ nagrywania Straw   | ω |
|--------------|----------------------------|------------------------|---|
| 14           | $0 + 0 + 0 = 0 + 0 +$      | Typ magrywartie Claple | ٠ |
| <b>WA</b>    | $0 - 0 = 0$ $0 - 0 = 0$    | Typ nagrywanta Cragle  | Ξ |
| ×            | $0 - 10 - 0 = 0$           | Typ negrywania Clagle  | α |
| <b>Car</b>   | $0 + 0 = \infty$ 0 = 0 = 1 | Typ napyweria Ciaple   | ш |
| $\mathbf{r}$ | $0.101 = 0.01101$          | Typ nagrywania Claple  | ٥ |
| 新            | $0 = 0 = \infty$ 0 = 0 =   | Тур падтунато Сада     | α |
| <b>He</b>    | $0 + 0 + \infty$ 0 - 0 - 0 | Typ nagrywania Clagle  | o |
|              | 医                          |                        |   |

*Zdjęcie 19 Szybka konfiguracja harmonogramu - tabela*

- 2. Harmonogram konfigurować można tylko dla wszystkich kamer jednocześnie.
- 3. Zaznaczyć opcję 'Włącz' w celu uaktywnienia harmonogramu.
- 4. Zaznaczyć opcję 24/7 w celu szybkiego ustalenia nagrywania przez całą dobę, 7 dni w tygodniu.
- 5. Dla załączonej opcji 24/7 typ nagrywania ustala się na górze ekranu.
- 6. Dla opcji wyłączonej należy ustawić każdy dzień indywidualnie.
- 7. Czasy początku i końca nagrywania przedstawione są w 24-godzinnym cyklu ustawienia parametrów nagrywania możliwe są z dokładnością co do minuty.
- 8. Aby zapisać wybrane ustawienia należy kliknąć przycisk 'Zapisz'.
- 9. Aby opuścić menu należy Kliknąć na przycisk 'Wyjsc'

*UWAGA*: tryb nagrywania 'Zdarzenie' wyzwalany będzie przez każde zdarzenie – alarm, detekcja ruchu, sabotaż kamer.

*UWAGA*: jeśli podczas nagrywania w trybie ciągłym wystąpi zdefiniowane zdarzenie alarmowe, jakość nagrywania z danego kanału zostanie automatycznie zamieniona na taką jak ustawiona była dla nagrywania wywołanego zdarzeniem.

#### **Zaawansowana konfiguracja harmonogramu**

W przeciwieństwie do szybkiej konfiguracji harmonogramu, zaawansowana konfiguracja pozwala na stworzenie różnych odcinków czasu z różnymi trybami nagrywania dla każdego z dni indywidualnie. Pozwala to w znacznym stopniu zoptymalizować sposób rejestracji zdarzeń i zaoszczędzić miejsce na nośniku pamięci.

W celu konfiguracji zaawansowanych ustawień harmonogramu należy:

1. Wejść do Menu Główne → Konfiguracja nagrywania → Zaawansowana konfiguracja harmonogramu (Advanced Schedule Configuration). Menu pokazane zostało na zdjęciu 20.

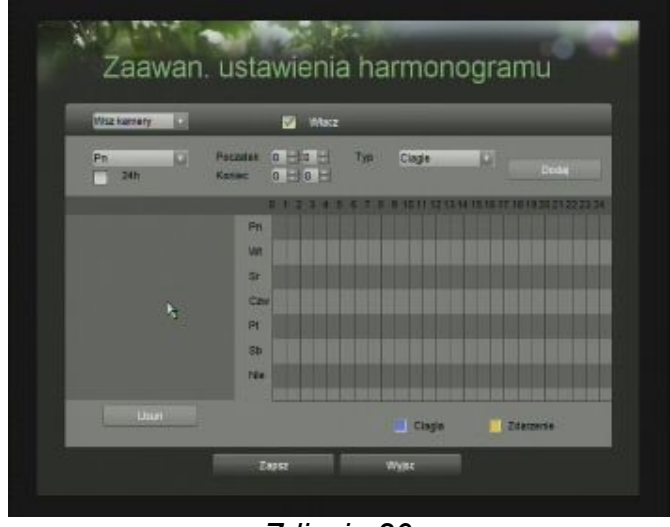

*Zdjęcie 20 Menu zaawansowanej konfiguracji harmonogramu*

- 2. Należy wybrać kamerę dla której ustawiany będzie tygodniowy harmonogram. Jeśli ustawienia będą wspólne dla wszystkich kamer należy w polu wyboru kliknąć na 'Wsz'.
- 3. Zaznaczyć pole 'Wlacz' w celu aktywowania harmonogramu.
- 4. Wybrać dzień dla którego wprowadzone mają być zmiany w harmonogramie.
- 5. Wpisać początek i koniec dla wybranego rodzaju nagrywania.
- 6. Wybrać typ nagrywania.
- 7. Kliknąć 'Dodaj' w celu zapisania zdefiniowanego odcinka
- 8. Powtórzyć punkty 3 6 w celu dodania następnego zdefiniowanego odcinka czasu nagrywania.

*UWAGA*: Rejestrator pracuje w trybie 24 – godzinnym.

*UWAGA:* Jeśli wprowadzony odcinek czasu zachodzić będzie na wcześniej zdefiniowany , rejestrator wykryje błąd i powiadomi o tym użytkownika komunikatem przedstawionym na zdjęciu 21.

| Time frames overlap. Please check and<br>correct. | Up to 8 time frames per day is<br>surpported(it is full), adding time frame<br>failed. |
|---------------------------------------------------|----------------------------------------------------------------------------------------|
|                                                   |                                                                                        |

*Zdjęcie 21 Komunikaty błędów i ostrzeżeń konfiguracji harmonogramu*

Nagrywanie w trybie ciągłym przedstawione jest na wykresie kolorem niebieskim. Nagrywanie wywołane zdarzeniem kolorem żółtym, tak jak pokazano na zdjęciu 22.

| Waz kennery<br>o             | Watz<br>w                                               |               |                      |
|------------------------------|---------------------------------------------------------|---------------|----------------------|
| o<br>Pn<br>24h               | <b>Potzatak</b><br>7. 120 111<br>$11 - 80 - 1$<br>Kanso | Typ<br>Zdagen | o<br>Deda            |
|                              | .                                                       |               | <b>THE REPORT OF</b> |
| ien.<br>88 50 65 50<br>12FPS | En                                                      |               |                      |
| 07:00-11:00<br>25FPS         | <b>Mit</b>                                              |               |                      |
|                              | Sr.                                                     |               |                      |
| ь                            | Czw                                                     |               |                      |
|                              | Pt                                                      |               |                      |
|                              | Sb <sub>1</sub>                                         |               |                      |
|                              | <b>Ne</b>                                               |               |                      |
| Lister                       |                                                         |               |                      |
|                              |                                                         |               |                      |

*Zdjęcie 22 Przykładowy zdefiniowany harmonogram*

W celu zachowania ustawień kliknąć 'Zapisz' Aby opuścić menu kliknąć 'Wyjście'.

*UWAGA*: Jeśli wcześniej zdefiniowane zostało nagrywanie w szybkiej konfigracji, będzie ono widoczne na osiach czasu konfiguracji zaawansowanej.

### **ROZDZIAŁ 5 – Odtwarzanie nagrań**

#### **Odtwarzanie nagrań**

Zapisane wcześniej na nośniku pamięci rejestratora pliki mogą być odtworzone lokalnie na rejestratorze. Aby odtworzyć nagranie trzeba uprzednio wyszukać je wśród innych.

#### **Korzystanie z menu odtwarzania**

Niezwykle istotnym dla poprawnego korzystania z menu odtwarzania jest zapoznanie się z jego funkcjami.

Aby wejść do menu odtwarzania należy wejść do:

1. Menu główne → Odtwarzanie. Menu odtwarzania wygląda tak, jak na zdjęciu 23.

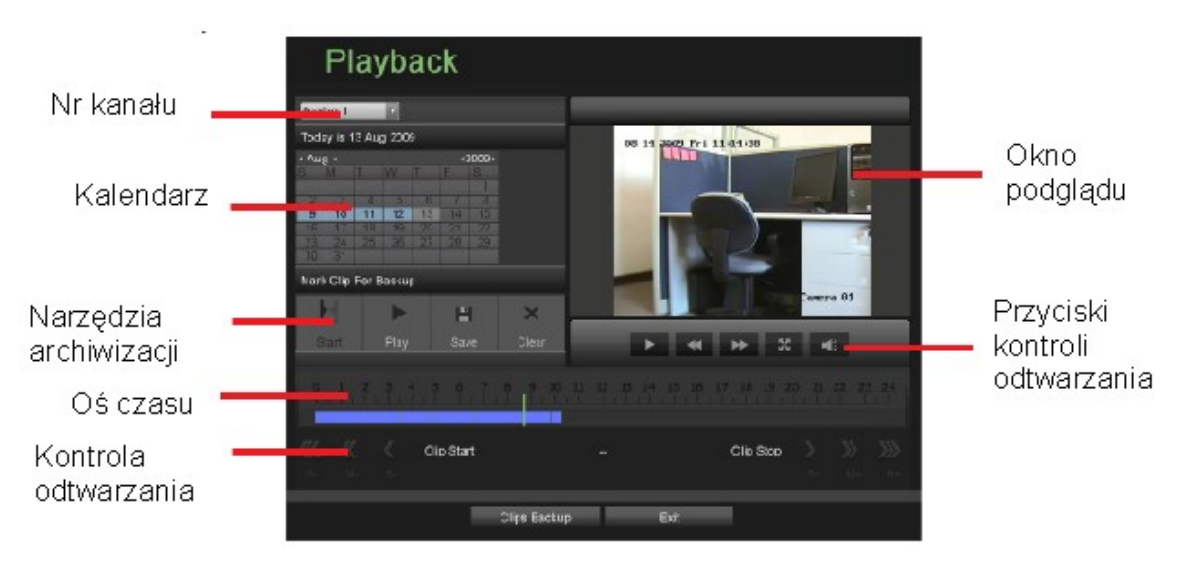

*Zdjęcie 23 Menu Odtwarzania*

Niektóre z elementów okna to:

- Wybór kanału nagrania z którego kanału będą wyszukane
- Kalendarz wybór dnia, z którego nagrania chcemy przeglądać
- Oś czasu reprezentuje moment nagrania (długość 1 doba)
- Ekran podglądu pokazuje obraz z kanału
- Klawisze kontroli odtwarzania
- Narzędzia do wybierania odcinka materiału wideo przeznaczonego do archiwizacji
- Narzędzia kontroli odtwarzanego pliku.

#### **Wyszukiwanie plików do odtwarzania**

Menu odtwarzania umożliwia szybkie dotarcie do nagranego materiału wideo.

W celu wyszukania pliku należy:

- 1. Wejść do menu odtwarzania: Menu główne → Odtwarzanie
- 2. Wybrać kanał (kamerę), którego nagranie chcemy wyszukać.
- 3. Wybrać datę nagrania (na kalendarzu). Dni dla których istnieje zarejestrowany

materiał podświetlone są na niebiesko. Wybrana data podświetlona jest na jasno szaro. (patrz zdjęcie 24).

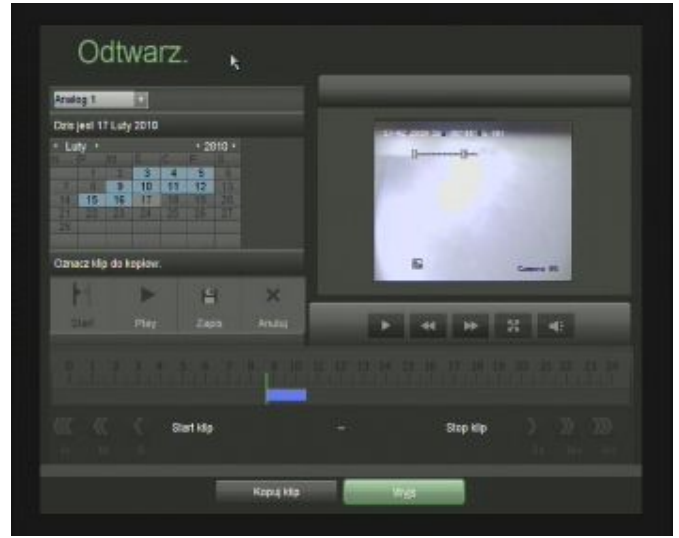

*Zdjęcie 24 Przykładowe wyszukane nagranie*

- 4. Jeśli dla danego dnia na wybranym kanale istnieje nagranie, zostanie przedstawione na osi czasu. Znacznik momentu nagrania zaznaczony jest na osi czasu jako pionowa zielona kreska. Znacznik przesuwać można za pomocą myszy w prosty sposób wybierając moment nagrania.
- 5. Aby odtworzyć nagranie od wybranego momentu należy kliknąć na przycisk PLAY

#### **Odtwarzanie nagranych plików**

Po wybraniu materiału wideo można skorzystać z klawiszy kontroli odtwarzania. Są to:

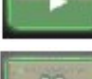

Przycisk PLAY – rozpoczęcie odtwarzania

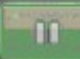

Pauza – zatrzymanie odtwarzanego materiału

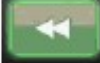

Zmniejszenie prędkości odtwarzania

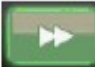

Zwiększenie prędkości odtwarzania

 Schowaj pasek zadań – ukrywa pasek menu z przyciskami ( w trybie pełnoekranowym)

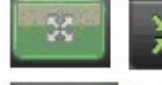

Wejdź/opuść tryb pełnego ekranu

Włącz/wyłącz dźwięk – pozwala na włączenie opcji odtwarzania z

dźwiękiem

Powiększenie cyfrowe obrazu (w trybie pełnoekranowym)

Aby odtworzyć jednocześnie pliki z kilku kanałów należy:

- 1. Wykonać czynności opisane w podrozdziale 'wyszukiwanie plików do odtwarzania'
- 2. Włączyć odtwarzanie (kliknąć PLAY)
- 3. Wejść do trybu pełnoekranowego. Obraz powinien wyglądać jak na zdjęciu 25.

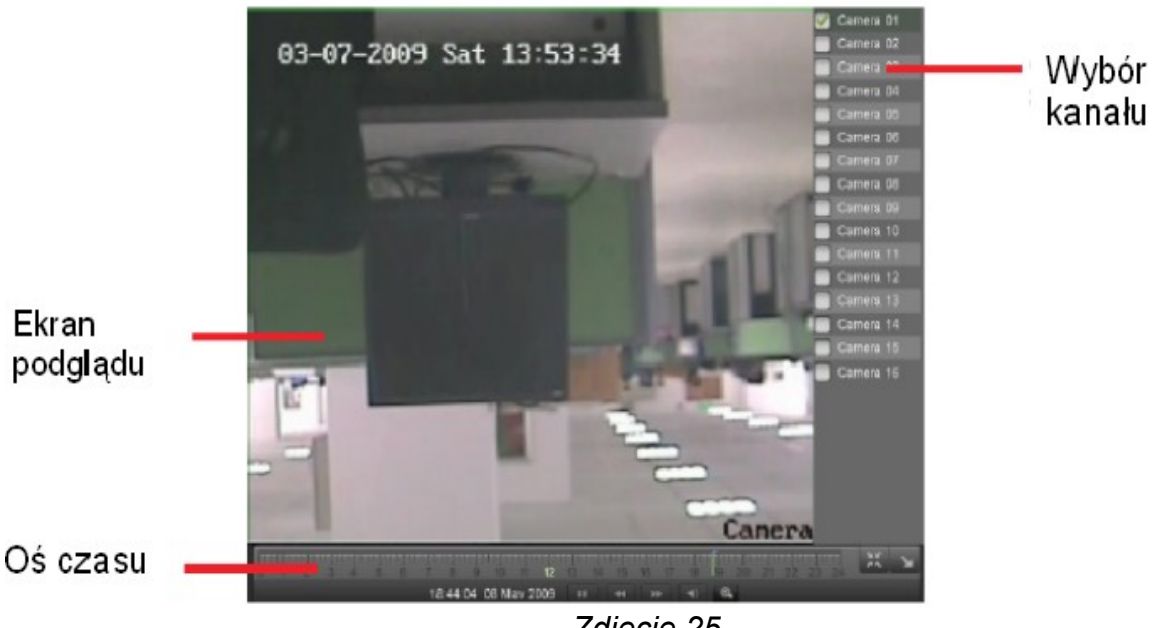

*Zdjęcie 25 Tryb pełnoekranowy*

- 4. W trybie pełnoekranowym wybrać można kanały, które mają być odtwarzane. Jednocześnie wyświetlana jest oś czasu, data, godzina, przyciski kontroli odtwarzania.
- 5. Po zaznaczeniu każdego kanału obraz zostanie automatycznie podzielony.
- 6. Aby wyjść do menu wyżej należy kliknąć na ikonę 'opuść tryb pełnoekranowy'.

### **ROZDZIAŁ 6 – Archiwizowanie nagrań**

#### **Archiwizowane danych audio i wideo.**

Pliki mogą być archiwizowane na wszelkiego rodzaju nośnikach pamięci zewnętrznej, np. Pendrive, dysk zewnętrzny pod USB, a przy zamontowanej nagrywarce pliki zapisane mogą zostać na płytach CD.

#### **Wybór klipów wideo**

Klipy wideo mogą być wybrane za pomocą przycisków wyboru archiwizowanego materiału, przedstawionych na zdjęciu 26.

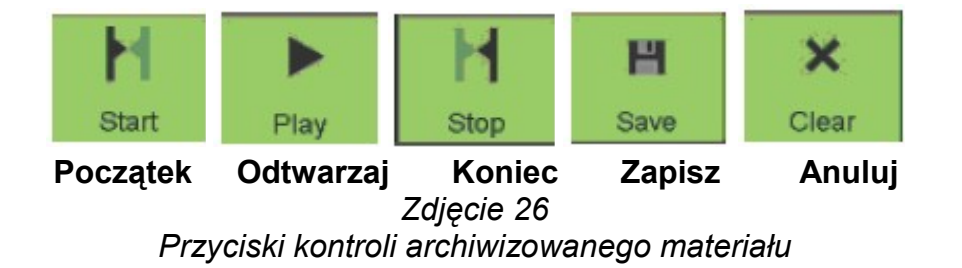

Klawisze pokazane powyżej oznaczają:

- Początek: wybór początku archiwizowanego materiału
- Play: odtwarzanie
- Koniec: oznaczenie końca archiwizowanego materiału
- Zapisz: rozpoczęcie procedury zapisu oznaczonego materiału na nośniku zewnętrznym
- Anuluj: czyści wcześniej wprowadzone ustawienia

Aby wybrać materiał wideo przeznaczony do archiwizacji należy:

1. Wejść do Menu główne  $\rightarrow$  Odtwarzanie (zdjęcie 27)

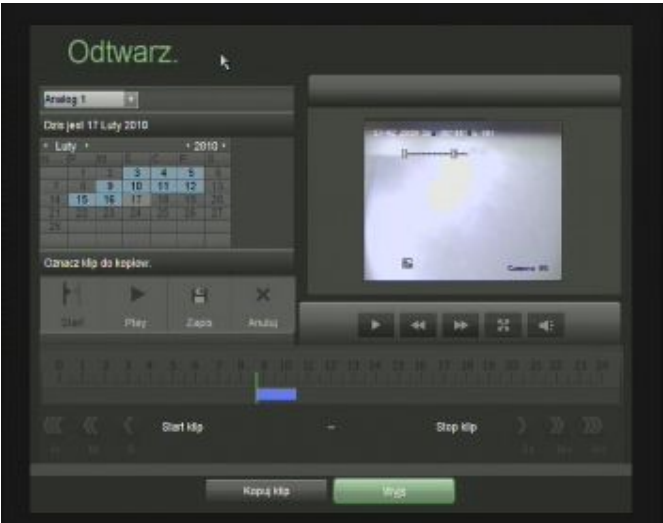

*Zdjęcie 27 Menu odtwarzania*

2. Wyszukać wybrany materiał wideo (patrz rozdział 5) *UWAGA*: materiał można

archiwizować jedynie w trybie podglądu jednego kanału

- 3. Wybrać moment mający być początkiem archiwizowanego materiału wideo na osi czasu i kliknąć przycisk POCZĄTEK/START.
- 4. Wybrać moment mający być końcem archiwizowanego materiału wideo na osi czasu i kliknąć przycisk KONIEC/STOP.
- 5. Wybrany odcinek czasu zostanie pokazany, tak jak na zdjęciu 28.

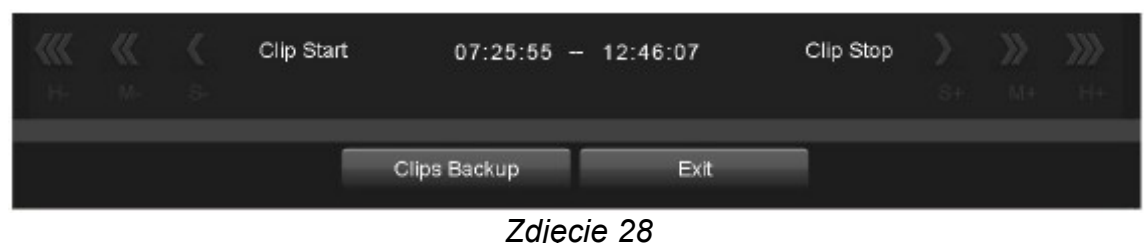

*Wybrany odcinek materiału wideo do archiwizacji*

- 6. Można podejrzeć materiał, klikając przycisk ODTWARZAJ/PLAY
- 7. Aby zapisać pliki kliknąć na przycisk ZAPISZ/SAVE. Najpierw pliki zostaną zapisane na rejestratorze (zbuforowane), a następnie przeniesione na zewnętrzny nośnik pamięci.
- 8. W celu wyczyszczenia ustawień kliknąć ANULUJ/CLEAR
- 9. W celu dodania dodatkowych odcinków wideo powtórzyć wcześniejsze kroki
- 10.W celu zarchiwizowania plików kliknąć 'Archiwizuj'.

*UWAGA*: przyciski PLAY/ODTWARZAJ, ZAPISZ/SAVE, ANULUJ/CLEAR są niedostępne, do czasu aż nie wyznaczy się początku i końca materiału wideo.

*UWAGA:* Przycisk START/POCZĄTEK jest niedostępny jeśli w pamięci rejestratora wciąż są zapisane ustawienia lub wybrany wcześniej materiał został niezapisany lub nie anulowany.

#### **Archiwizacja klipów wideo**

Po wybraniu plików można zapisać je na nośniku zewnętrznym – Dysku CD, Pendrivie USB, zewnętrznym dysku twardym.

Aby zarchiwizować pliki należy:

1. Wejść do Menu główne → Odtwarzanie → Kopiuj Klip. Pojawi się menu, takie jak przedstawione na zdjęciu 29.

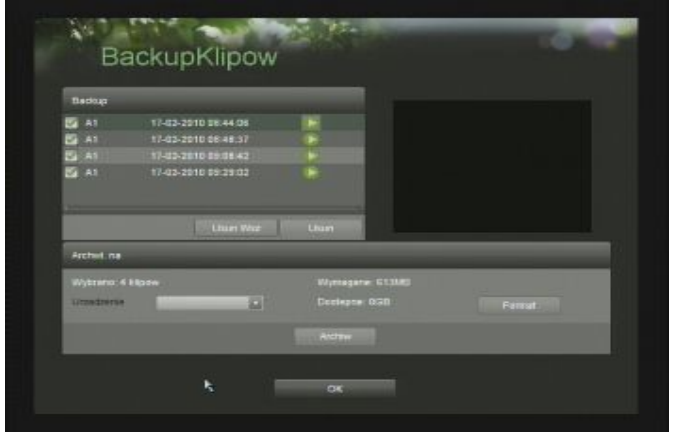

*Zdjęcie 29 Menu Backup Klipów*

- 2. Jeśli wcześniej zdefiniowane zostały poprawnie i zapisane na dysku rejestratora pliki przeznaczone do archiwizacji, zostaną one wymienione na liście w lewej górnej części ekranu.
- 3. Wybrać pliki zaznaczając je na liście  $(\blacksquare)$ .
- 4. Podłączyć nośnik pamięci przeznaczony do archiwizacji (np. Pendrive USB)
- 5. Nośnik danych można sformatować przed zapisem plików klikając na przycisk format. Formatowanie usunie wszystkie dane zapisane wcześniej na nośniku!
- 6. Jeśli na dysku znajduje się odpowiednia ilość miejsca na pliki, można kliknąć na przycisk 'Archiwizuj'.
- 7. Po zapisaniu plików na nośnik kliknąć na OK aby powrócić do menu podglądu.

*UWAGA*: Formatowanie nośnika całkowicie i nieodwracalnie skasuje zapisane na nim dane! Po kliknięciu na przycisk 'formatuj' nie ma więcej informacji ani ostrzeżeń.

#### **Archiwizacja zapisanych plików**

Archiwizować można nie tylko pliki tworzone przez siebie, ale także kawałki nagrań stworzone automatycznie przez rejestrator.

W celu archiwizacji gotowego materiału wideo:

- 1. Wyszukać wybrane pliki wideo w Menu Główne  $\rightarrow$  Zarządz. Plikami. Pliki wyszukiwać można dla każdego z kanałów osobno lub dla wszystkich jednocześnie. Istnieje również możliwość wyboru rodzaju wyszukiwanych plików – nagrywania ciągłego, wywołanego zdarzeniem, zabezpieczonych, niezabezpieczonych.
- 2. Po Kliknięciu na przycisk 'wyszukaj' pokaże się lista plików.
- 3. Wybrać pliki przeznaczone do archiwizacji.
- 4. Kliknąć na przycisk 'archiwizacja'. Jeśli nośnik zostanie wykryty wyświetlone zostaną pliki znajdujące się na nim. Jeśli rejestrator nie wykrył urządzenia proszę kliknąć przycisk 'odśwież'. Przykładowe okno menu pokazano na zdjęciu 30.

| <b>Files Backup</b>                 |                      |                     |        |  |
|-------------------------------------|----------------------|---------------------|--------|--|
|                                     | b.                   |                     |        |  |
| <b>USB1</b><br><b>Diftivier</b>     |                      | Wisley              | 2145/B |  |
| Next pillous                        | <b>Room Typ</b>      | Data modyfik        |        |  |
| 08 7300 8100 Transport 27 12010     | Folder               | 27-01-2010 15:20:40 |        |  |
| <b>IN News Yorker</b>               | <b>Folder</b>        | 15-03-2010 10:35:14 |        |  |
| <b>Williams</b> perable stability   | Folder               | 01-03-2018 14:53:24 |        |  |
| <b>IN EXECUTIVES</b>                | Folder               | 03-03-2018 08:37:28 |        |  |
| # 201002170938128xBack.td           | <b>SKS Pat</b>       | 17-02-2010 09:38:12 |        |  |
| DBCFBt36 JPB                        | 2.241KB PIA          | 34-08-2005 14:15:16 |        |  |
| DSCF0138LPG                         | 2.237KB PIR          | 24.05.2009 14:15:14 |        |  |
| <b>BBCF4835.JPG</b>                 | <b>610KB PIR</b>     | 28-09-2009 15:03:10 |        |  |
| <b>E HANDLOWCY 29 1 2010 pdf</b>    | 1.1190B Pile         | 29-01-2010-03:46:44 |        |  |
| <b>BIGURS SANDOMERZ v2.pdf</b>      | 8.339 (B.P.M.        | 09-02-2010 15:46:22 |        |  |
| <b>E KLIRS SANDOMMERZ V2 pptv</b>   | 39.110KB PM          | 09-03-2010 14:11:00 |        |  |
| PhotoFunia-343e710.jpg              | <b>BTKEPIE</b>       | 09-10-2009 10:17:00 |        |  |
| @ ch81 20100210101032.mp4           | 101 SC (KB PIA       | 10-02-2010 15:34:26 |        |  |
| <b>B</b> ch31 20103210101032 log ld | <b>TATE PUB</b>      | 10-02-2010 15:34:50 |        |  |
| 8 ch01 20100215034154.mp4           | <b>B3 324833 PIR</b> | 15-03-2010 14:19:08 |        |  |
| @ chill 20100215094154 log ld       | <b>TACLE PORT</b>    | 15-03-2010 14:19:34 |        |  |

*Zdjęcie 30 Przykładowe menu archiwizacji*

- 5. Przyciski na dole ekranu pozwalają na sformatowanie nośnika, dodanie nowego folderu, usunięcie plików. W celu zapisania wybranych wcześniej plików kliknąć 'Archiwizuj'
- 6. Po zakończeniu zapisu na urządzeniu kliknąć 'wyjsc.', aby opuścić menu.

### **ROZDZIAŁ 7 – Konfiguracja systemu**

#### **Wprowadzanie ustawień sieciowych**

W celu poprawnej pracy rejestratora w sieci Internet należy ustawić jego parametry sieciowe.

Aby ustawić parametry sieci:

1. Wejść do menu konfiguracji sieci: Menu Główne → Konfiguracja Systemu → Sieć komputerowa. (menu pokazane na zdjęciu 31)

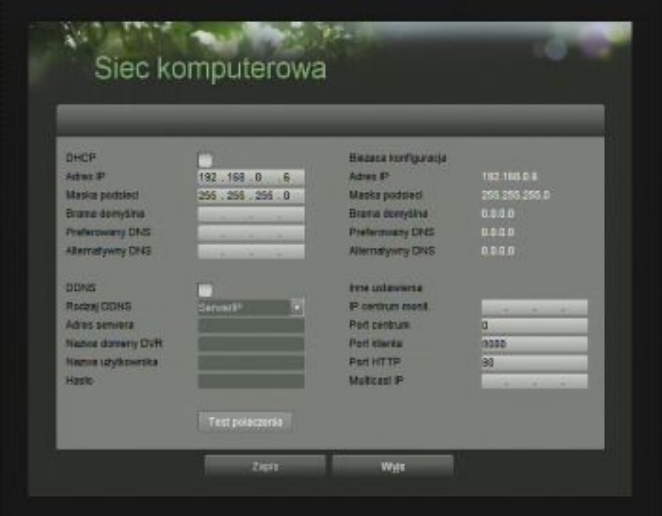

*Zdjęcie 31 Menu Sieć Komputerowa*

- 2. Aktualne ustawienia pokazane są po prawej stronie menu.
- 3. Jeśli rejestrator podpięty jest do sieci posiadającej serwer DHCP i powinien mieć automatycznie przydzielony adres IP należy zaznaczyć opcję DHCP.
- 4. W celu ustawienia własnych parametrów należy wprowadzić:
	- Oczekiwany adres IP
	- Maskę podsieci
	- Adres bramy domyślnej: zwykle adres routera.
	- Adresy preferowanego i alternatywnego serwera DNS.
- 5. Aby włączyć opcję DDNS należy zaznaczyć pole wyboru, oraz wprowadzić dane otrzymane od providera DDNS:
	- Rodzaj DDNS
	- Adres serwera
	- Nazwa domeny DVR
	- Nazwa użytkownika
	- Hasło
- 6. Rejestrator pozwala na wprowadzenie innych opcji:
	- IP centrum monitorowania
	- Port centrum monitorowana
	- Port klienta (wykorzystywany przy korzystaniu z rejestratora za pomocą oprogramowania klienta)
	- Port HTTP
	- Multicast IP

7. Po wprowadzeniu ustawień można sprawdzić połączenie klikając na przycisk 'Test połączenia'. Jeśli rejestrator jest skonfigurowany poprawnie pojawi się komunikat:

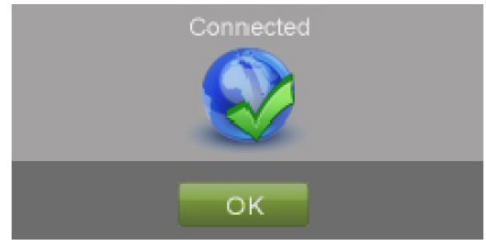

*Zdjęcie 32 Komunikat potwierdzający prawidłowość połączenia*

8. Aby zapisać ustawienia kliknąć na przycisk 'zapis' oraz 'wyjsc' aby opuścić menu.

#### **Zarządzanie kontami użytkowników**

Każdy rejestrator standardowo posiada zdefiniowane jedno konto użytkownika – administratora.

- Nazwa: admin
- Hasło: 12345

Należy jak najszybciej zmienić hasło administratora. *UWAGA*: Przy przywracaniu ustawień fabrycznych hasło administratora nie zmienia się!

Administrator jest użytkownikiem mającym wszelkie uprawnienia do zarządzana rejestratorem.

#### **Dodawanie konta zdalnego użytkownika**

System pozwala na zdefiniowanie 31 dodatkowych kont użytkowników. W tym celu należy:

1. Wejść do Menu Główne → Konfiguracja Systemu → Ustaw. Zdal. Użytkownika.

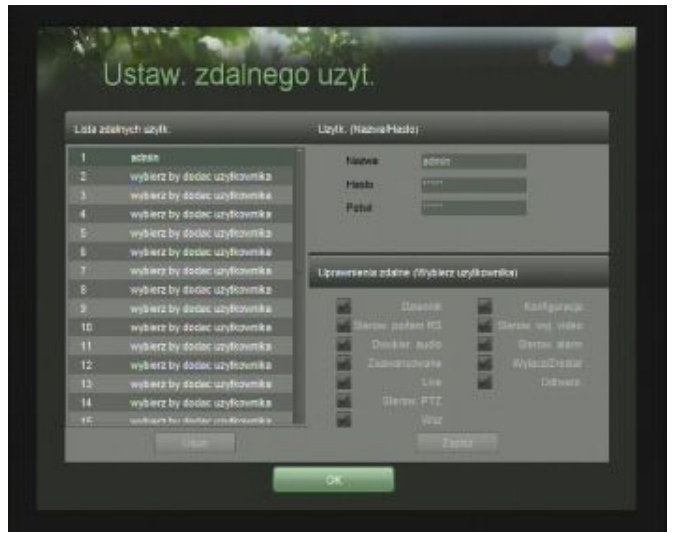

*Zdjęcie 33 Menu ustawień kont użytkowników*

- 2. Kliknąć na jedą z pozycji 'wybierz by dodać użytkownika'.
- 3. Po zaznaczeniu pola Nazwa, Hasło, Powtórz stały się aktywne należy je wypełnić.
- 4. Na liście poniżej wybrać jakie uprawnienia przysługiwać będą użytkownikowi.
- 5. Funkcje, do jakich dostęp mogą mieć użytkownicy, to:
- Dziennik przeszukiwanie informacji zapisanych w dzienniku urządzenia
- Sterowanie portem RS
- Dwukierunkowe audio możliwość przesyłania strumienia audio w obu kierunkach
- Zaawansowane kontrola dysków twardych, możliwość zdalnej aktualizacji firmware'u
- Live możliwość podglądu obrazu 'na żywo'
- Sterow, PTZ możliwość sterowania kamerami PTZ
- Konfiguracja konfiguracja ustawień, przywracanie ustawień fabrycznych, importowanie i eksport ustawień
- Sterow. Wyj. Wideo możliwość ustawiania parametrów obrazu
- Sterow. Alarm. możliwość wyzwalania na wejściu lub ustawiania wyjść alarmowych
- Wylacz/zrestart. uprawnienie do włączania i wyłączania zdalnego urządzenia
- Odtwarz dostęp do nagrań znajdujących się na rejestratorze
- Wsz wybrane zostaną wszystkie uprawnienia.
- 6. Aby zapisać kliknąć na przycisk 'Zapisz' i 'OK' aby opuścić menu.

*UWAGA:* W przypadku zgubienia hasła należy skontaktować się z administratorem.

*UWAGA:* Hasło administratora zmienić można w menu zabezpieczeń Menu główne → Serwis  $\rightarrow$  Menu zabez.

#### **Usuwanie konta użytkownika**

Aby usunąć konto użytkownika:

- 1. Wejść do Menu Główne → Konfiguracja Systemu → Ustaw. Zdal. Użytkownika.
- 2. Wybrać na liście użytkowników konto, które ma być usunięte klikając raz na jego nazwie
- 3. Kliknąć 'Usuń'
- 4. Potwierdzić klikając 'TAK'.
- 5. Kliknąć 'OK' aby opuścić menu.

#### **Edytowanie uprawnień użytkownika**

W celu zmiany przysługujących użytkownikowi uprawnień:

- 1. Wejść do Menu Główne → Konfiguracja Systemu → Ustaw. Zdal. Użytkownika.
- 2. Wybrać na liście użytkowników konto, które ma być edytowane, klikając raz na jego nazwę.
- 3. Na panelu 'uprawnienia zdalne' sprecyzować ustawienia.
- 4. Kliknąć 'OK', aby opuścić menu.

#### **Obsługa kamer PTZ**

#### **Ustawienia podstawowe PTZ**

Ustawienie połączenia z podpiętymi do rejestratora kamerami musi być skonfigurowane przed jakąkolwiek inną kalibracją kamery.

Pierwszym krokiem jet sprawdzenie, czy kamery i rejestrator są połączone prawidłowo – interfejs RS-485.

Aby skonfigurować połączenie z kamerą ruchomą:

1. Wejść do Menu Główne → Konfiguracja Systemu → Konfiguracja PTZ (menu pokazane na zdjęciu 34)

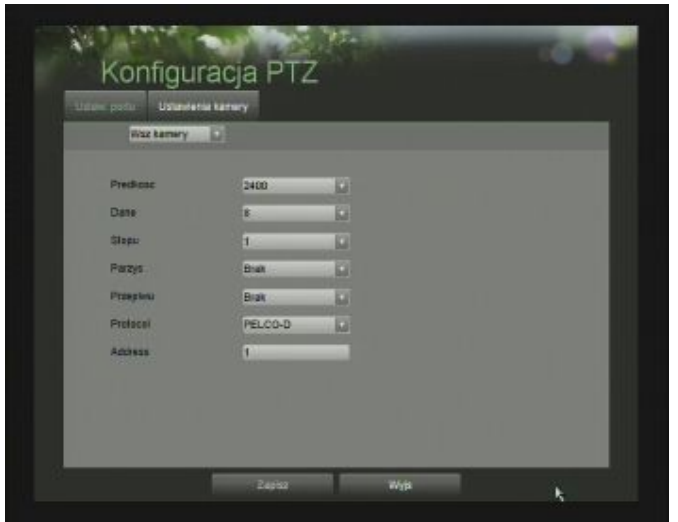

*Zdjęcie 34 Menu ustawień portu kamer PTZ*

- 1. Wybrać zakładkę 'ustawienia portu'
- 2. Wybrać nr kamery, dla której wprowadzane będą ustawienia można dokonać ustawień dla wszystkich kamer jednocześnie wybierając na liście wyboru 'wszystkie'.
- 3. Wprowadzić parametry połączenia: Prędkość, dane, bit stopu, parzystość, kontrola przepływu, nazwę protokołu oraz adres kamery.

*UWAGA*: Każda kamera powinna mieć przyporządkowany swój własny adres.

4. Aby zapisać, kliknij 'zapisz'.

Aby sprawdzić poprawność wprowadzonych ustawień:

- 1. Wejść do Menu Główne → Konfiguracja Systemu → Konfiguracja PTZ (menu pokazane na zdjęciu 34)
- 2. Wybrać zakładkę 'ustawienia kamery'. (menu pokazane na zdjęciu 35)

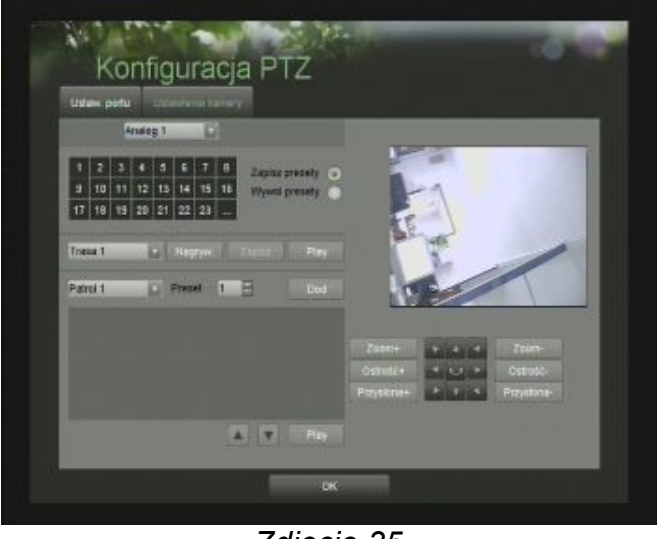

*Zdjęcie 35 Menu ustawień kamery*

- 3. Wybrać kamerę dla której sprawdzone ma być połącznie
- 4. Używając klawiszy kierunkowych na ekranie oraz przycisków dodatkowych, pokazanych na zdjęciu 36,(powiększenie +/-, ogniskowa +/-, przesłona +/-) sprawdzić działanie kamery – jeśli urządzenie jest podpięte prawidłowo, kamera powinna dopowiadać na komendy zadane przez użytkownika.

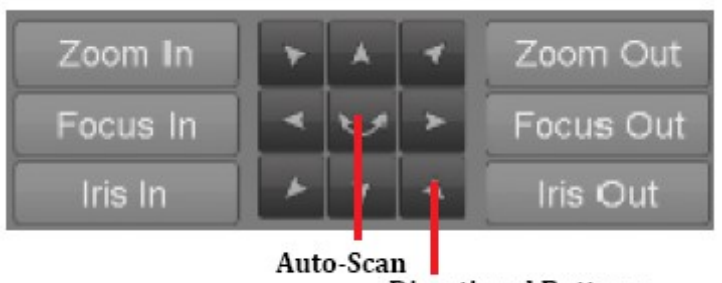

**Directional Buttons** *Zdjęcie 36 Klawisze kontroli kamery PTZ*

- 5. Jeśli kamera nie pracuje prawidłowo, należy sprawdzić połączenie z rejestratorem oraz ustawienia protokołu komunikacyjnego.
- 6. Aby zakończyć, kliknąć 'OK'

#### **Tworzenie presetów, patroli i ścieżek kamer PTZ**

Twój rejestrator pozwala na tworzenie presetów, patroli i ścieżek dla podłączonych kamer PTZ. Aby było to możliwe, kamera musi być najpierw prawidłowo skonfigurowana.

Aby skonfigurować presety:

- 1. Wejść do Menu Główne → Konfiguracja Systemu → Konfiguracja PTZ, zakładka 'Ustawienia kamery'.
- 2. Wybrać opcję 'zapisz presety'
- 3. Za pomocą klawiszy nawigacji kamery PTZ ustawić jej pozycję.
- 4. Kliknąć na numer presetu pozycja zostanie zapisana pod tym numerem.
- 5. Aby opuścić menu, kliknąć 'OK'.

*UWAGA:* W tabeli pokazane są jedynie pierwsze 23 presety. Aby uzyskać dostęp do większej ilości trzeba kliknąć na przycisk '…' oraz wprowadzić numer presetu.

Aby zdefiniować ścieżki:

- 1. Wejść do Menu Główne → Konfiguracja Systemu → Konfiguracja PTZ, zakładka 'Ustawienia kamery'.
- 2. Wybrać kamerę dla której definiowane mają być ścieżki
- 3. Wcisnąć przycisk 'Nagryw.'
- 4. Za pomocą przycisków kontroli kamery PTZ, przesunąć kamerę w żądane pozycje.
- 5. Kliknąć 'Zapisz' aby zapamiętać ustawienia ścieżki.
- 6. Aby sprawdzić nagraną ścieżkę, kliknąć przycisk 'Play'. Kamera powinna się poruszać tak, jak podczas nagrywania jej ruchu. Wciśnięcie 'Stop' zatrzyma odtwarzanie ścieżki. Ponowne jej uruchomienie spowoduje odtwarzanie od początku.
- 7. Kliknij 'OK', aby opuścić menu.

Aby zdefiniować patrole kamery PTZ:

- 1. Wejść do Menu Główne → Konfiguracja Systemu → Konfiguracja PTZ, zakładka 'Ustawienia kamery'.
- 2. Wybrać numer patrolu jaki będzie definiowany.
- 3. Wybrać kolejno numery presetów, jakie mają być wywoływane w patrolu. W tym celu wstawić numer presetu i kliknąć 'Dod'.
- 4. Aby zmienić kolejność punktów w patrolu, zaznaczyć na liście punkt, który chcemy przenieść, a następnie zmienić jego pozycję klikając strzałkami (góra/dół).
- 5. Aby sprawdzić działanie zdefiniowanego patrolu, kliknąć 'Play'.
- 6. Kliknąć 'OK' aby opuścić menu.

*UWAGA*: sprawdzanie patroli i ścieżek działa poprawnie w przypadku kamer współpracujących z rejestratorem. Ich listę znaleźć można na stronie producenta. Niezależnie od tego ścieżki, presety, patrole ustawiać można bezpośrednio w menu kamery (patrz  $\rightarrow$  instrukcja kamery PTZ).

#### **Konfiguracja alarmów i wyjątków**

#### **Ustawienia detekcji ruchu**

Prawidłowo ustawione wyzwalanie nagrywania detekcją ruchu pozwala na znaczne bardziej optymalne wykorzystanie dostępnego miejsca na dysku. Jednocześnie nagrania wywołane detekcją ruchu nagrywają jedynie zdarzenia istotne, co usprawnia późniejsze wyszukiwanie nagrań.

Aby ustawić właściwości detekcji ruchu:

1. Wejść do Menu Główne → Konfigur. Nagrywania → Ustawienia Detek. Ruchu. Powinno pokazać się menu przedstawione na zdjęciu 37.

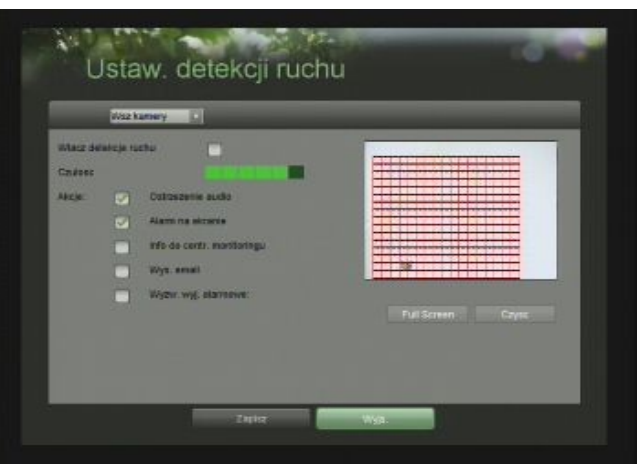

*Zdjęcie 37 Menu ustawień detekcji ruchu*

- 2. Wybrać kamerę dla jakiej przeprowadzona ma być konfiguracja.
- 3. Zaznaczyć opcję 'Włącz detekcję ruchu', aby uruchomić detekcję ruchu na wybranym polu widzenia kamery.
- 4. Ustawić czułość detekcji ruchu dostępne jest 6 stopni czułości. Czułość jest tym większa, im bardziej zielony jest pasek ustawień.
- 5. Ustawić obszar detekcji ruchu zaznaczając myszką (metodą przeciągnij i upuść lub dowolnie) odpowiedni obszar w oknie podglądu kamery. Obszar detekcji zaznaczony jest czerwoną kratką. Pola detekcji można swobodnie dodawać i kasować.
- 6. Zaznaczyć akcje jakie mają być wywołane po wykryciu ruchu:
	- ostrzeżenie audio: rejestrator sygnalizował będzie zdarzenie sygnałem dźwiękowym
	- Alarm na ekranie: na ekranie podłączonym do rejestratora kamera na której wykryto ruch zostanie przełączona w tryb pełnoekranowy (standardowo na czas 10s).
	- Inf. do centrum monitoringu: rejestrator wyśle informacie na zdefiniowany wcześniej adres
	- Wys. email: użytkownik zostanie poinformowany o zdarzeniu wiadomością email
	- Wyzw. Wyj. Alarmowe: określone wyjście alarmowe w rejestratorze zostanie wyzwolone.

Można wybrać dowolną ilość zdarzeń, jakie nastąpią po wykryciu ruchu.

7. Kliknąć 'Zapis' aby zachować ustawienia i 'wyjs.' aby opuścić menu.

#### **Ustawienia wejść alarmowych**

Nagrywanie może być wyzwolone również przez zewnętrzne urządzenia alarmowe.

W celu ustawienia wyzwalania nagrywania zewnętrznymi czujnikami alarmowymi należy: 1. Wejść do Menu Główne → Konfigur nagrywania → Ustawienia Wyzwalania

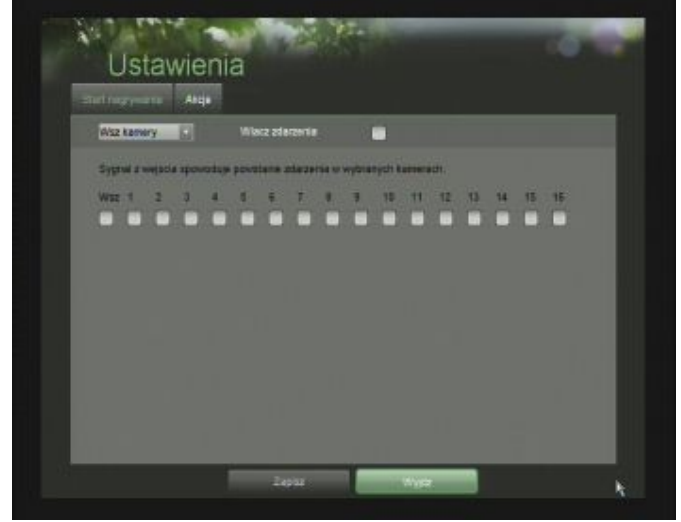

*Zdjęcie 38 Menu ustawienia wyzwalania*

- 2. Wybrać zakładkę 'Start nagrywania' (zdjęcie 38)
- 3. Wybrać kamerę dla której wprowadzane będą ustawienia. Jeśli wszystkie kamery mają być ustawione identycznie – wybrać 'Wsz kamery'.
- 4. Zaznaczyć opcję 'włącz zdarzenia'.
- 5. Zaznaczyć na liście, które wejścia alarmowe mają być powiązane z wybraną kamerą.
- 6. Kliknąć 'Zapisz' aby zapisać ustawienia i 'Wyjdz' aby opuścić menu.

Pewne akcje, inne niż nagrywanie, mogą być również wyzwolone sygnałem na wejściu alarmowym.

Aby powiązać wejścia alarmowe z akcjami należy:

- 1. Wejść do Menu Główne → Konfigur nagrywania → Ustawienia Wyzwalania
- 2. Wybrać zakładkę 'Akcje' (zdjęcie 39)
- 3. Wybrać wejście alarmowe, do którego przyporządkowane mają być akcje. Jeśli wszystkie alarmy mają być ustawione identycznie – wybrać 'Wsz'.
- 4. Wybrać jakiego typu ma być sygnał: NO(Normally Open) NC(Normally Close)
- 5. Wybrać akcję kamery PTZ (jeśli jest podłączona do rejestratora): preset, patrol lub trasę.
- 6. Wybrać akcje rejestratora:
	- ostrzeżenie audio: rejestrator sygnalizował bedzie zdarzenie sygnałem dźwiękowym
	- Alarm na ekranie: na ekranie podłączonym do rejestratora kamera na której wykryto ruch zostanie przełączona w tryb pełnoekranowy (standardowo na czas 10s).
	- Inf. do centrum monitoringu: rejestrator wyśle informację na zdefiniowany wcześniej adres
- Wys. email: użytkownik zostanie poinformowany o zdarzeniu wiadomością email
- Wyzw. Wyj. Alarmowe: określone wyjście alarmowe w rejestratorze zostanie wyzwolone.

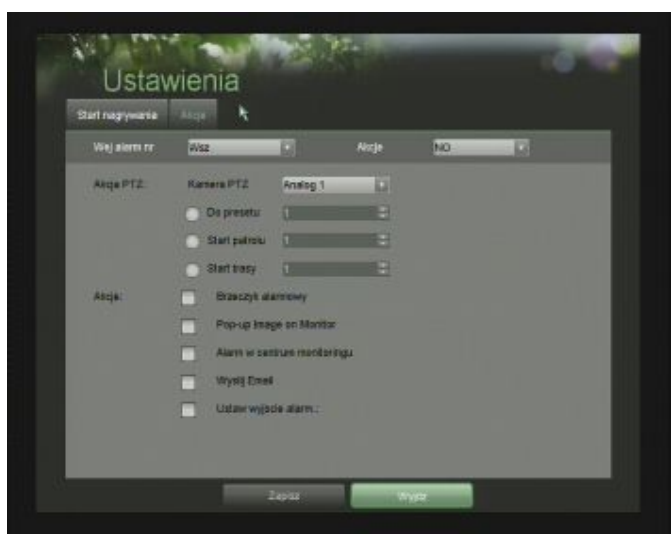

*Zdjęcie 39*

*Menu Akcji rejestratora na zdarzenia alarmowe zewnętrzne*

#### **Konfiguracja wyjątków**

Pewne zdarzenia mogą zostać powiązane z akcjami jakie podjąć ma urządzenia na wypadek ich wystąpienia.

Aby przyporządkować zdarzenia wyjątkom należy:

1. Wejść do Menu Główne → Konfigur. Systemu → Konfigur Wyjatkow (zdjęcie 40)

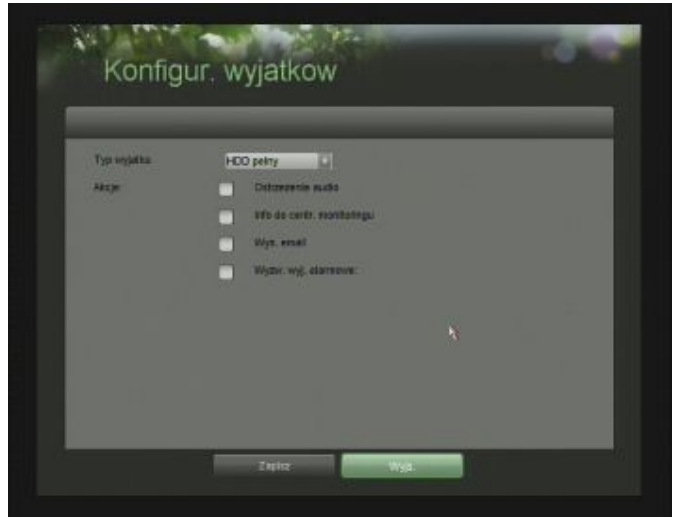

*Zdjęcie 40 Menu konfiguracji wyjątków*

- 2. Wybrać wyjątek jaki ma być konfigurowany. Wyjątkami są:
	- HDD pełny
	- błąd HDD: np. zły format danych
	- Awaria sieci
- Konflikt IP: jeśli w sieci istnieje już urządzenie o takim samym IP jak rejestrator
- Zły login
- Sygnał wideo NG: zły obraz wideo na wejściu, np. śnieżenie
- Nieprawidłowy system TV: niezgodny system TV monitora z sygnałem na wyjściu rejestratora
- 3. Wybrać jakie akcje mają być podjęte na wypadek zdarzenia. Wybrać można więcej niż jedną akcję.
	- ostrzeżenie audio: rejestrator sygnalizował będzie zdarzenie sygnałem dźwiękowym
	- Wyzw. Wyj. Alarmowe: określone wyjście alarmowe w rejestratorze zostanie wyzwolone.
	- Inf. do centrum monitoringu: rejestrator wyśle informację na zdefiniowany wcześniej adres
	- Wys. email: użytkownik zostanie poinformowany o zdarzeniu wiadomością email
- 4. Kliknąć 'Zapisz' aby zapisać i ' Wyjs.' aby opuścić menu.

#### **Konfiguracja konta email**

Jeśli użytkownik chciałby, aby rejestrator powiadamiał go wiadomościami email o zaistniałych sytuacjach musi wcześniej skonfigurować konto, z jakiego wysyłane mają być wiadomości.

W celu wprowadzenia ustawień konta email:

1. Wejśc do Menu Główne → Konfigur. Systemu → Konfigur. E-mail (menu pokazane jest na zdjęciu 41).

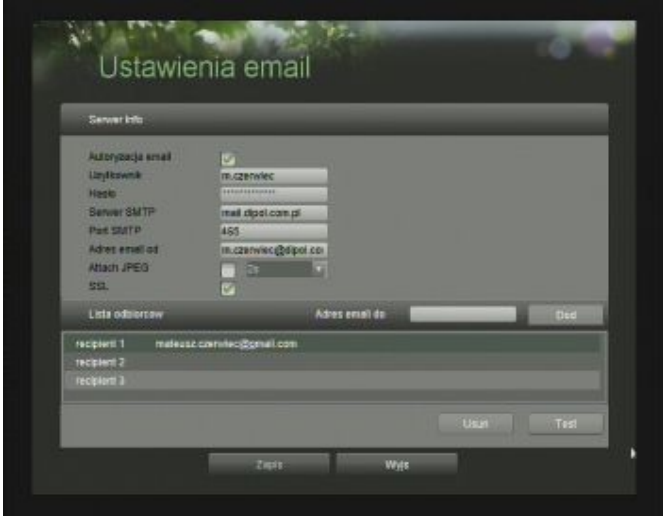

*Zdjęcie 41 Konfiguracja konta e-mail*

- 2. Zaznaczyć pole 'Autoryzacja email', jeśli wykorzystywany będzie serwer poczty wymagający posiadania własnego konta
- 3. Wprowadzić nazwę użytkownika (login email)
- 4. Wprowadzić hasło
- 5. Wprowadzić adres SMTP serwera poczty
- 6. Wprowadzić port SMTP
- 7. Wprowadzić nazwę nadawcy email

8. Opcjonalnie można zaznaczyć dodanie zrzutu z jednej klatki obrazu oraz opcję bezpiecznego logowania SSL (Secure Sockets Layer).

Poprawnie skonfigurowane konto email pozwala na wysyłanie wiadomości na dowolny adres.

9. Aby dodać odbiorcę wystarczy wprowadzić jego adres email w polu 'adres email do', a następnie kliknąć 'Dod'.

Aby sprawdzić, czy połączenie zostało poprawnie skonfigurowane można wysłać wiadomość testową klikając na klawisz 'Test'.

*UWAGA*: wiadomość email wysłana może zostać zinterpretowana jako SPAM. Proszę sprawdzić folder SPAM na koncie pocztowym.

10.Kliknąć 'Zapisz' aby zachować ustawienia i 'Wyjs' aby opuścić menu.

### **ROZDZIAŁ 8 – Ustawienia kamer**

#### **Konfiguracja kamer**

#### **Ustawienie stref prywatności**

Aby ostawić strefy prywatności dla danego kanału należy:

1. Wejść do Menu Główne → Konfig. Kamery → Strefy prywatne (zdjęcie 42)

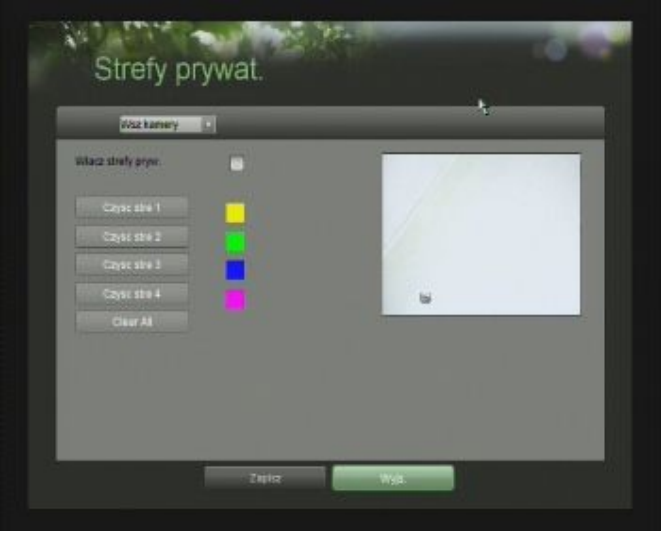

*Zdjęcie 42 Menu ustawień stref prywatnych kanału*

- 2. Wybrać kamerę dla której ustawione mają być strefy prywatne. Można ustawić strefy dla wszystkich kamer jednocześnie.
- 3. Włączyć opcję 'Wlacz strefy pryw.'
- 4. Dla każdego z kanałów można ustawić do 4 niezależnych stref. Wyboru obszaru dokonuje się za pomocą myszy, zaznaczając kursorem obszar na oknie podglądu.
- 5. Aby wyczyścić strefy prywatne wcisnąć przycisk 'clear all'.
- 6. Kliknąć 'Zapisz' aby zachować ustawienia i 'Wyjs' aby opuścić menu.

#### **Konfiguracja detekcji sabotażu kamer**

Opcja detekcji sabotażu kamer pozwala na wykrycie czy obszar widzenia kamery został przysłonięty, i umożliwia ustawienie reakcji rejestratora na wykrycie takiego zdarzenia.

W celu konfiguracji parametrów detekcji sabotażu kamer:

1. Wejść do Menu Główne → Konfigur. Kamer → Detek. Sabotażu Ruchu (zdjęcie 43)

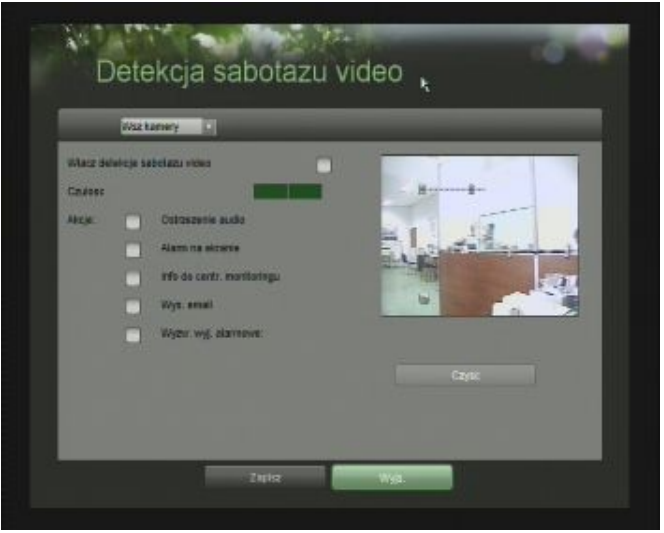

*Zdjęcie 43 Menu ustawień detekcji sabotażu kamer*

- 2. Wybrać kamerę dla której konfigurowane mają być własności detekcji sabotażu kamer. Jeśli wszystkie kamery będą miały takie same ustawienia, można wybrać 'Wsz kamery'.
- 3. Zaznaczyć opcję 'Włącz detekcje sabotażu wideo'
- 4. Wybrać czułość detekcji. Dostępne są 3 stopnie detekcji im bardziej zielony pasek ustawień, tym większa czułość.
- 5. W oknie podglądu, za pomocą myszy wybrać obszar wykrywania dla danej kamery.
- 6. Wybrać akcje jakie mają być powiązane ze zdarzeniem. Wybrać można więcej niż jedną akcję:
	- ostrzeżenie audio: rejestrator sygnalizował będzie zdarzenie sygnałem dźwiękowym
	- Alarm na ekranie: na ekranie podłączonym do rejestratora kamera na której wykryto ruch zostanie przełączona w tryb pełnoekranowy (standardowo na czas 10s).
	- Inf. do centrum monitoringu: rejestrator wyśle informacie na zdefiniowany wcześniej adres
	- Wys. email: użytkownik zostanie poinformowany o zdarzeniu wiadomością email
	- Wyzw. Wyj. Alarmowe: określone wyjście alarmowe w rejestratorze zostanie wyzwolone.
- 7. Kliknąć 'Zapisz' aby zachować ustawienia i 'Wyjs' aby opuścić menu.

#### **Ustawienia detekcji utraty sygnału wideo**

Detekcja utraty sygnału wideo może być włączona dla każdego z kanałów rejestratora.

Aby dokonać zmian w ustawieniach detekcji utraty sygnału wideo należy:

- Utrata wizii Waterwy 11
- 1. Wejść do Menu Główne → Konfigur. Kamer → detekcja Utraty Wideo (zdjęcie 44)

*Zdjęcie 44 Menu detekcji utraty wideo*

- 2. Wybrać kamerę dla której mają być wprowadzone ustawienia. Jeśli wszystkie kamery będą miały takie same ustawienia, można wybrać 'Wsz kamery'.
- 3. Zaznaczyć opcję 'Włącz Video Loss Detection'
- 4. Wybrać akcje jakie mają być powiązane ze zdarzeniem. Wybrać można więcej niż jedną akcję:
	- ostrzeżenie audio: rejestrator sygnalizował będzie zdarzenie sygnałem dźwiękowym
	- Alarm na ekranie: na ekranie podłączonym do rejestratora kamera na której wykryto ruch zostanie przełączona w tryb pełnoekranowy (standardowo na czas 10s).
	- Inf. do centrum monitoringu: rejestrator wyśle informację na zdefiniowany wcześniej adres
	- Wys. email: użytkownik zostanie poinformowany o zdarzeniu wiadomością email
	- Wyzw. Wyj. Alarmowe: określone wyjście alarmowe w rejestratorze zostanie wyzwolone.
- 5. Kliknąć 'Zapisz' aby zachować ustawienia i 'Wyjs' aby opuścić menu.

#### **Konfiguracja OSD**

On Screen Display (OSD) to akronim, którym nazywane są wszelkie dodatkowe informacje wyświetlane na kamerze.

Aby zmienić ustawienia OSD należy:

1. Wejść do Menu Główne → Konfigur. Kamer → Konfiguracja OSD (zdjęcie 45)

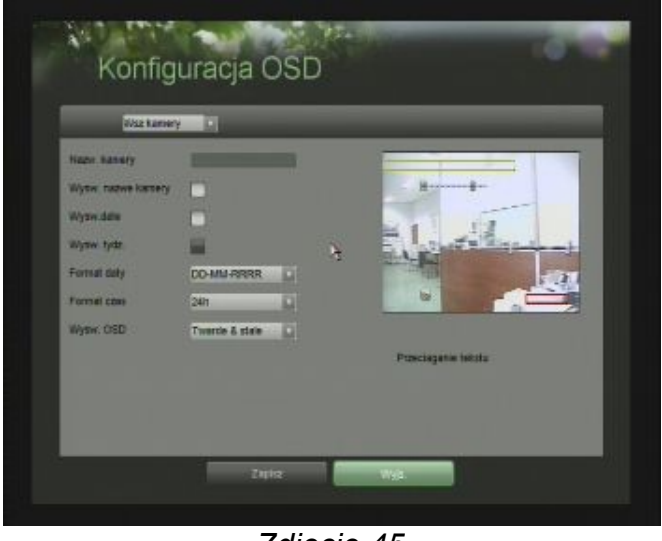

*Zdjęcie 45 Menu konfiguracji OSD*

- 2. Wybrać kamerę dla której wprowadzane mają być ustawienia. Jeśli wszystkie kamery będą miały takie same ustawienia, można wybrać 'Wsz kamery'.
- 3. Ustawienia OSD pozwalają na zmiany w:
	- nazwie urządzenia (jeśli wybierze się konkretną kamerę)
	- wyświetlaniu nazwy kamery i daty w oknie kanału.
	- formacie daty
	- formacie zegara
	- rodzaju wyświetlania OSD: Opcja ta powinna być wybrana tak, aby OSD było najlepiej widoczne na tle pola widzenia kamery.
- 4. Za pomocą myszy (przeciągnij i upuść) można zmienić położenie OSD w oknie podglądu.
- 5. Kliknąć 'Zapisz' aby zachować ustawienia i 'Wyjs' aby opuścić menu.

### **ROZDZIAŁ 9 – Obsługa dysków twardych**

#### **Sprawdzanie statusu zamontowanych dysków**

Aby sprawdzić status zamontowanych dysków należy:

1. Wejść do Menu Główne → Konfiguracja systemu → Zarządzanie HDD (zdjęcie 46)

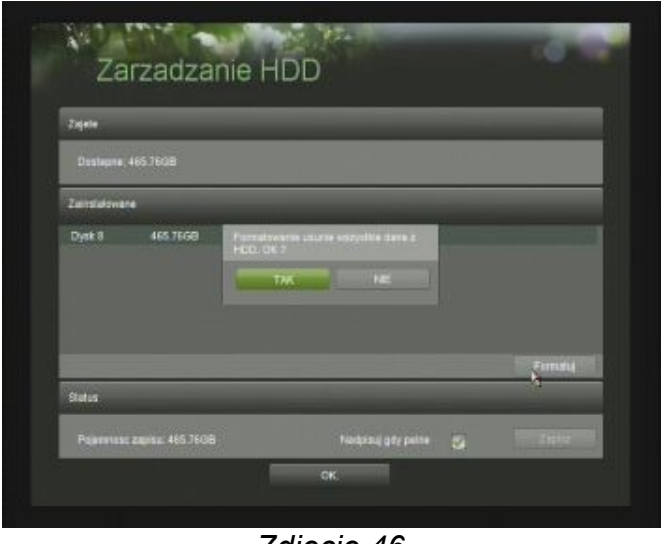

*Zdjęcie 46 Menu konfiguracji HDD*

- 2. Menu podzielić można na 3 pola:
	- Zajęte: pokazuje maksymalną ilość dostępnej pamięci
	- Zainstalowane: Wyświetla status, rozmiar, oraz numer każdego z zainstalowanych dysków
	- Status: pokazuje aktualnie dostępną ilość pamięci zewnętrznej. Istnieje możliwość wybrania opcji nadpisywania nagrań, gdy skończy się wolne miejsce na dysku.
- 3. Kliknąć 'OK' aby zachować ustawienia i opuścić menu.

#### **Formatowanie dysków**

Świeżo zainstalowany dysk twardy musi być sformatowany, zanim możliwy będzie na nim zapis danych z rejestratora. Formatowanie dysku BEZPOWROTNIE usunie wszystkie zapisane na nim dane.

Aby sformatować dysk:

- 1. Wejść do Menu Główne → Konfiguracja systemu → Zarządzanie HDD (zdjęcie 46)
- 2. Wybrać dysk przeznaczony do sformatowania z listy dostępnych dysków podłączonych do rejestratora. Świeżo zainstalowane dyski posiadają status 'Blad'/'Error detected'.
- 3. Po kliknięciu na 'Formatuj' pokaże się komunikat pokazany na zdjęciu 47.
- 4. Kliknąć TAK, aby kontynuować

| Continue? | Reformat will erase ALL data on the HDD. |
|-----------|------------------------------------------|
| Yes       | No                                       |

*Zdjęcie 47 Komunikat ostrzegający przed skasowaniem danych*

5. W trakcie formatowania pokaże się okno pokazane na zdjęciu 48. Po sformatowaniu status dysków zostanie zmieniony na 'Aktyw.'.

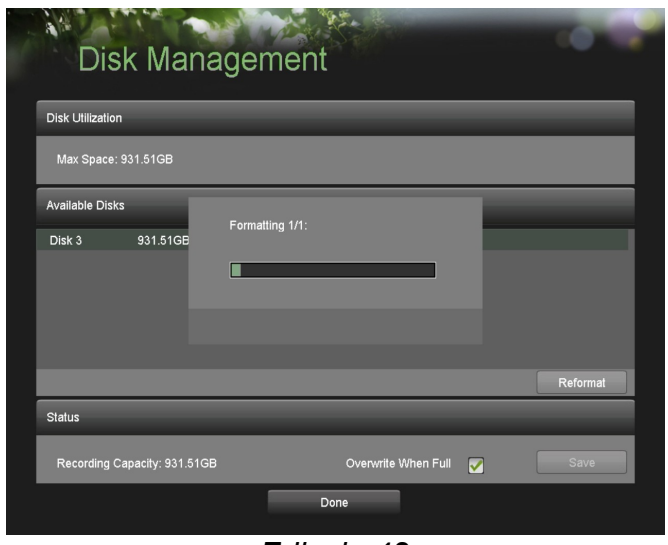

*Zdjęcie 48 Pasek pokazujący postęp formatowania*

6. Aby opuścić menu kliknąć OK.

#### **Zarządzanie danymi**

#### **Przeszukiwanie nagrań**

W celu znalezienia nagrania:

1. Wejść do Menu Główne → Zarzadz. Plikami (zdjęcie 49)

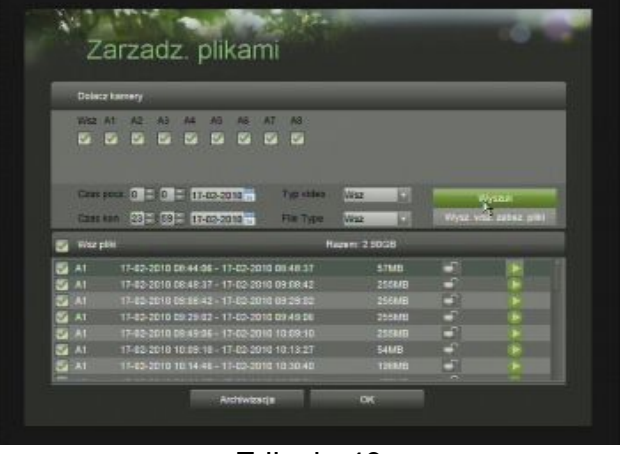

Zdjęcie 49 Menu zarządzania nagraniami

- 2. Wybrać kamery, z których nagrania mają być wyszukane
- 3. Wybrać czas początku nagrania
- 4. Wybrać czas końca nagrania
- 5. Wybrać typ wideo: nagrywanie ciągłe lub wywołane zdarzeniem
- 6. Wybrać typ pliku (File Type): zablokowane lub odblokowane fragmenty wideo
- 7. W zależności od tego jakie pliki mają być wyszukane, kliknąć 'Wyszuk' lub ' Wysz. wszystkie zabezpieczone pliki'
- 8. Lista odnalezionych plików zostanie wyświetlona na dole ekranu, jak pokazano na zdjęciu 50.

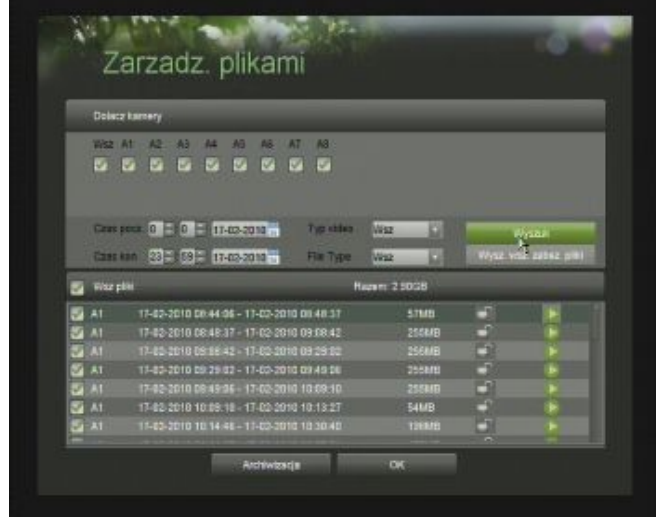

*Zdjęcie 50 Przykładowy zrzut ekranu z menu z wyszukanymi plikami nagrań*

- 9. Pliki można odtworzyć zaznaczając jeden i klikając na zielony przycisk 'Play/Odtwarzaj'
- 10.Kliknąć 'OK', aby opuścić menu.

#### **Blokowanie i odblokowanie plików przed nadpisaniem**

Aby zablokować lub odblokować plik przed nadpisaniem:

- 1. Wyszukać wybrany plik (zobacz 'przeszukiwanie nagrań')
- 2. Wybrać plik który ma zostać zablokowany/odblokowany
- 3. Kliknąć na ikonę kłódki otwarta oznacza, że plik jest odblokowany, zamknięta zablokowany.
- 4. Kliknąć 'OK' aby zapisać i wyjść z menu.

*UWAGA:* Zablokowane pliki nie zostaną nigdy nadpisane.

### **ROZDZIAŁ 10 – Narzędzia rejestratora**

#### **Obsługa systemu**

#### **Wgrywanie nowszej wersji oprogramowania**

Firmware, czyli oprogramowanie rejestratora, może być aktualizowane. W tym celu należy posiadać plik z uaktualnieniem (pobrany np. ze strony producenta). Rejestrator uaktualnić można lokalnie, np. przy pomocy Pendriva, lub on-line korzystając z funkcji klienta sieciowego.

Aby uaktualnić system lokalnie należy:

- 1. Umieścić plik z aktualizacją na nośniku danych (np. Pendrive)
- 2. Podłączyć nośnik do rejestratora.
- 3. Wejść do Menu Główne → Serwis... → Aktual. Firmware (zdjęcie 51)

| LISB1<br><b>Ditinist</b><br>o        |                   |                     |
|--------------------------------------|-------------------|---------------------|
| <b>PM</b>                            | <b>Room Typ</b>   | Data modylik        |
| ■ F300-E100 firmware 2112010         | Folder            | 27-01-2010 15:20:40 |
| <b>IS Newy folder</b>                | Polder            | 15-03-2010 10:35:14 |
| of early potate stately.             | Folder            | 01-03-2018 14:53:24 |
| <b>W</b> prezentacje                 | Folder            | 03-03-2010 08:37:28 |
| # 2010021709981200Back1d             | <b>SKB PIL</b>    | 17-02-2010 03:38:12 |
| DBCFB136 IPG                         | 2.241KB PIM       | 24-08-2005 14:15:16 |
| <b>BIDSCFOR38 JPG</b>                | 2.237KB PIR       | 24-08-2039 14:15:14 |
| <b>EDSCF4935UPG</b>                  | 610KB PIM         | 28-09-2089 15:03:10 |
| <b>E HANDLOWCY 29 1 2010 pdf</b>     | 1.11903 Pik       | 29-01-2919-09:46:44 |
| <b>BIKURS SHADOMERZ v2.pdf</b>       | 8339/BPM          | 08-02-2010 15:46:22 |
| <b>E KLIRS SANDOMERZ V2 ppts</b>     | 39.110KB PM       | 09-02-2010 14:11:00 |
| PhotoFunia-343e710 ing               | <b>BTKB PIR</b>   | 09-10-2009 10:17:00 |
| <b>B child 20100210101012 mp4</b>    | 101369KBPS        | 10-03-2019 15:04:26 |
| <b>B</b> child 20100210101032 log ld | <b>DORPIN</b>     | 10-02-2010 15:54:50 |
| B ch01 20100215034154 mp4            | 83.324KB PIR      | 15-03-2010 54:13:08 |
| 图 chili 20100215094154 log ld        | <b>THERE PIDE</b> | 15-03-2010 14:19:34 |

*Zdjęcie 51 Menu aktualizacji firmware'u*

- 4. Urządzenie USB powinno zostać wykryte i być dostępne w menu wyboru nośnika. Jeśli jest niewidoczne – kliknąć 'Odswiez'.
- 5. Po ukazaniu się listy plików odnaleźć i zaznaczyć plik z uaktualnieniem
- 6. Aby rozpocząć aktualizację kliknąć 'Aktualiz.'

*UWAGA*: Nie wolno wyjmować Pendrive'a do czasu ponownego uruchomienia rejestratora! Zbyt wczesne odłączenie urządzenia od rejestratora może spowodować jego uszkodzenie.

*UWAGA*: Rejestrator po dokonaniu aktualizacji dokona restartu.

*UWAGA*: Pliki służące do aktualizacji systemu noszą nazwę: 'digicap.dav'. Najnowsze wersje firmware'u dostępne są na stronie dystrybutora: [www.dipol.com.pl](http://www.dipol.com.pl/) w dziale Download.

#### **Przywracanie ustawień fabrycznych**

Aby przywrócić ustawienia fabryczne rejestratora:

1. Wejść do Menu Główne → Serwis... → Ustaw. domyslne (zdjęcie 52)

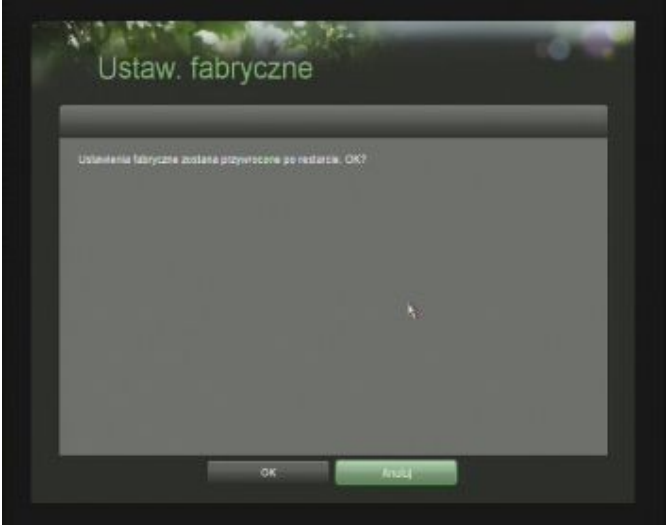

*Zdjęcie 52 Przywracanie ustawień fabrycznych*

2. Potwierdzić klikając 'OK'. Aby opuścić menu bez wprowadzania zmian – kliknąć 'Anuluj'.

*UWAGA:* Adres IP, maska podsieci, brama domyślna i hasło administratora nie zostaną przywrócone.

#### **Eksport i import ustawień**

Konfiguracja ustawień na jednym rejestratorze może być przeniesiona na inny rejestrator. Dzięki temu w bardzo optymalny sposób można konfigurować większą ilość urządzeń.

#### Aby eksportować ustawienia:

1. Wejść do Menu Główne → Serwis... → Ustaw. domyślne (zdjęcie 52)

|                                              | ы                 |              |                     |  |  |
|----------------------------------------------|-------------------|--------------|---------------------|--|--|
| <b>Mislea</b><br>214MD<br>LISB1<br>Diffining |                   |              |                     |  |  |
| PH                                           | <b>Room Type</b>  | Data modyl'k |                     |  |  |
| 10 7320 6100 Territory 2712210               | Folder            |              | 27-01-2010 15:20:40 |  |  |
| <b>IT Newy folder</b>                        | Folder            |              | 15-03-2010 10:35:14 |  |  |
| Wildels addition trives                      | Folds             |              | 01-03-2018 14:53:54 |  |  |
| <b>If prezentacje</b>                        | Folder            |              | 0301-2018 08:37:28  |  |  |
| 10100217093812bcBack1d                       | <b>SKS PIA</b>    |              | 17-02-2010 09:38:12 |  |  |
| <b>B</b> DSCF8136 PS                         | 2.241KB PIL       |              | 24-08-2009 14:15:16 |  |  |
| <b>B DECFOISS JPG</b>                        | 2.237KB PIR       |              | 24-08-2009 14:15:14 |  |  |
| <b>BBCF4935UPS</b>                           | 610KB PIR         |              | 28.09.2009 15:03:10 |  |  |
| <b>B HANDLOWCY 29 E 2010 pdf</b>             | 1.119KB PIR       |              | 29-81-2910-09:46:44 |  |  |
| <b>BIGURS SANDOMERZ v2.pdf</b>               | 8.336KB Plk       |              | 09-02-2010 15:46:22 |  |  |
| <b>E KLIRS SANDOMERZ V2 ppts</b>             | 39.110KB PIM      |              | 09-82-2010 14:11:00 |  |  |
| PhotoFunia-341e710.jpg                       | <b>BTKBPIE</b>    |              | 09-10-2009 10:17:00 |  |  |
| <b>B ch51 20100210101032 mp4</b>             | 101 SC NOT PIR    |              | 10-03-2010 15:04:29 |  |  |
| <b>Behan 20100210101032 log ld</b>           | <b>TACTS PUB</b>  |              | 10-02-2010 15:34:50 |  |  |
| <b>B</b> chill 20100215034154.mp4            | 83 324KB PM       |              | 15-02-2010 14:19:00 |  |  |
| @ chill 20100215094154 Ing Id.               | <b>THESE PIDE</b> |              | 15-02-2010 14:19:34 |  |  |

*Zdjęcie 52 Menu eksportu konfiguracji*

- 2. Podłączyć pendrive USB do rejestratora
- 3. Kliknąć 'Odswiez', jeśli nie został automatycznie wykryty.
- 4. Jeśli pliki mają być umieszczone w innym folderze, można go utworzyć klikając na 'Nowy folder'
- 5. Wejść do lokalizacji, gdzie ma być umieszczony plik eksportu ustawień.
- 6. Kliknąć 'Eksportuj'. Plik zostanie zapisany. Jego nazwa to: 'devCfg.bin'.
- 7. Aby opuścić menu, kliknąć 'Wyjs.'

Aby zaimportować ustawienia z pliku:

- 1. Wejść do Menu Główne → Serwis... → Ustaw. domyślne (zdięcie 52)
- 2. Podłączyć pendrive USB do rejestratora
- 3. Kliknąć 'Odswiez', jeśli nie został automatycznie wykryty.
- 4. Wejść do lokalizacji, gdzie umieszczony jest plik impotru ustawień. Jego nazwa to: 'devCfg.bin'.
- 5. Kliknąć 'Import'. Plik zostanie odczytany i ustawienia zostaną zapisane na rejestratorze.
- 6. Aby opuścić menu, kliknąć 'Wyjs.'

#### **Odczytywanie dziennika systemu**

Zdarzenia, które jest w stanie wykryć rejestrator zapisywane są w dzienniku systemowym.

Aby uzyskać dostęp do wpisów w dzienniku:

1. Wejść do Menu Główne → Serwis.. → Dzienniki (zdjecie 53)

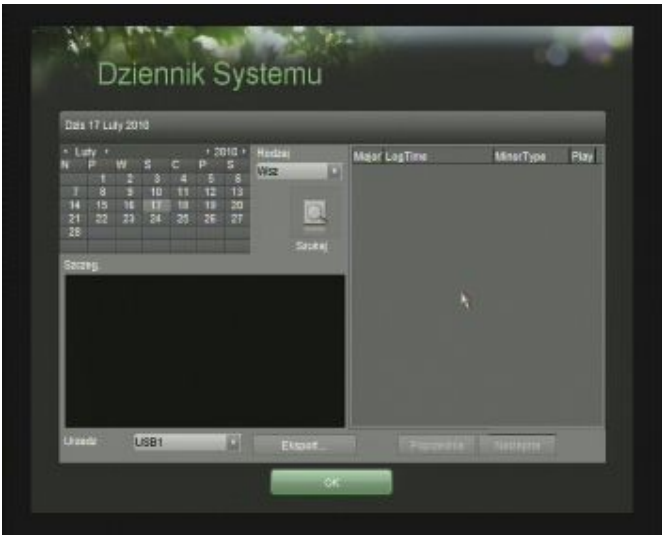

*Zdjęcie 53 Dzienniki systemowe*

- 2. Wybrać datę z kalendarza ekranowego, dla której chcemy odczytać wpisy.
- 3. Wybrać, jakiego typu wpisy mają być wyszukane: do wyboru wszystkie, lub alarm, wyjątek, działanie, informacja.
- 4. Kliknąć 'szukaj'
- 5. Wpisy zostaną przedstawione po prawej stronie ekranu aby wyświetlać kolejne, kliknąć na przyciski: 'poprzednia'/'następna'.
- 6. Aby uzyskać dodatkowe informacje o wpisie, wybrać go klikając raz na jego nazwie.

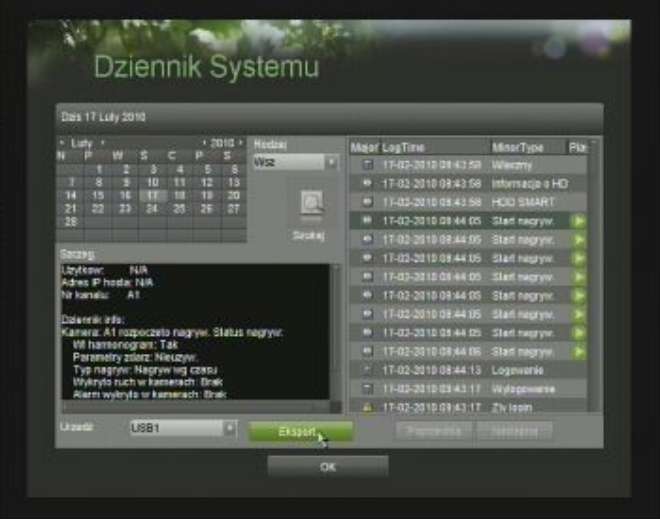

*Zdjęcie 54 Przykładowo odnalezione wpisy w rejestrze*

- 7. Rejestry mogą być eksportowane na Pendrive USB. W tym celu proszę podłączyć urządzenie do portu USB rejestratora, oraz kliknąć 'Eksport...'. Dane dzienników zostaną zapisane w katalogu głównym na Pendrivie.
- 8. Aby opuścić menu kliknąć 'OK'.

#### **Blokowanie dostępu do menu**

Aby uniemożliwić dostęp do niektórych funkcji menu głównego rejestratora można zablokować określone obszary i podmenu.

Aby zablokować elementy menu:

1. Wejść do Menu główne  $\rightarrow$  serwis  $\rightarrow$  Menu zabez. (zdjęcie 55)

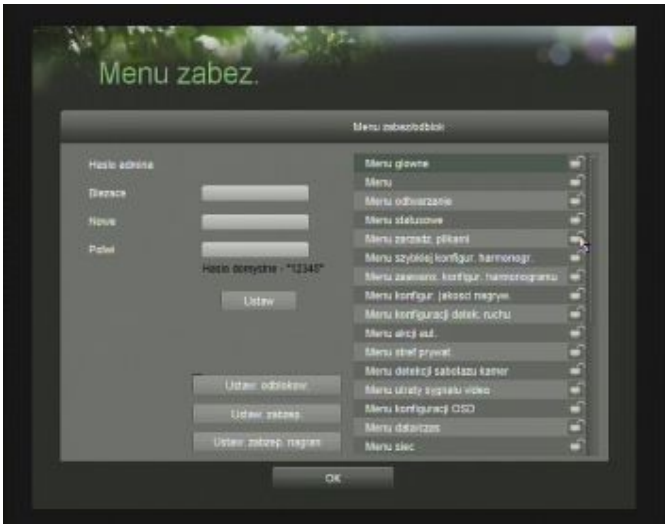

*Zdjęcie 55 Menu zabezpieczeń*

- 2. Ustawień dokonuje się z poziomu konta administratora
- 3. Elementy menu można zablokować wybierając jeden z nich i klikając na ikonę kłódki.
- 4. Aby zablokować wszystkie elementy kliknąć 'Ustaw zabezp.'
- 5. Aby odblokować wszystkie elementy kliknąć 'Usta. Odblokow.'
- 6. Aby zablokować jedynie menu powiązane z ustawieniami nagrywania, kliknąć 'Ustaw. Zabezp. Nagran'.
- 7. Po włączeniu zabezpieczeń dostęp do nich będzie możliwy tylko po podaniu hasła administratora.
- 8. Aby opuścić menu, kliknąć 'OK'.

NOTATKI:

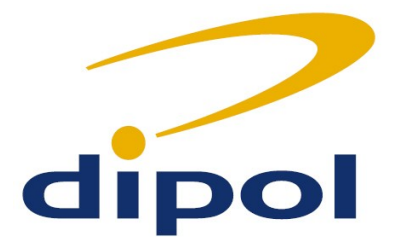

#### **IMPORTER:**

### **DIPOL**

#### **31-587 Kraków ul. Ciepłownicza 40 [www.dipol.com.pl](http://www.dipol.com.pl/)**

Niniejsze ogólne warunki nie wykluczają odrębnych lub dodatkowych zasad określonych przez dystrybutora, które należy traktować jako nadrzędne.

#### **Warunki gwarancyjne :**

**1.** Produkty objęte są przez **24 miesięcy** gwarancją importera: liczoną od daty zakupu nie dłużej jednak niż **26 miesięcy** od daty opuszczenia Magazynu Centralnego.

**2.** Transakcję kupna urządzenia przez końcowego użytkownika należy odnotować niezwłocznie w metryce sprzętu (pkt 11.4)

**3.** W okresie gwarancji w razie wystąpienia uszkodzenia sprzętu nie wynikającego z winy użytkownika lub zdarzeń losowych, dokonana zostanie bezpłatna naprawa w możliwie najkrótszym czasie.

**4.** Wszelkie czynności regulacyjno-nastawcze urządzenia powinna dokonać specjalistyczna firma i nie wchodzą one w zakres roszczeń gwarancyjnych.

**5.** Po wykryciu usterki użytkownik zobowiązany jest do niezwłocznego dostarczenia produktu do Autoryzowanego Punktu Serwisowego celem dokonania naprawy, przy czym uszkodzonego produktu nie wolno użytkować pod rygorem utraty uprawnień gwarancyjnych. Wraz z reklamowanym produktem należy przesłać **oryginał dokumentu zakupu i metrykę sprzętu** znajdującą się w instrukcji obsługi.

**6.** W razie niemożności dokonania naprawy gwarancyjnej w **terminie 3 dni roboczych**, gwarant udostępni użytkownikowi na czas naprawy produkt zastępczy.

**7.** Klient ma prawo ubiegać się o wymianę urządzenia na wolne od wad, jeżeli w okresie gwarancji Autoryzowany Zakład Serwisowy dokona trzech napraw istotnych a urządzenie nadal będzie wykazywać wady uniemożliwiające wykorzystanie go zgodnie z przeznaczeniem.

**8.** Gwarant nie będzie odpowiadał za jakąkolwiek bezpośrednią, pośrednią, przypadkową utratę spodziewanych zysków lub oszczędności, wynikłą z użytkowania lub niemożności użytkowania tego produktu.

#### **Wyłączenia odpowiedzialności :**

**1.** Urządzenie, metryka sprzętu (pkt 11.4) i dowód zakupu będą niezgodne ze sobą lub niemożliwe będzie odczytanie znajdujących się w nich danych

**2.** Uszkodzenie sprzętu spowodowane nieprawidłowym przechowywaniem, obsługą.

**3.** Eksploatacja w warunkach niezgodnych z danymi technicznymi, np. niewłaściwe napięcie zasilania, temperatura pracy, wilgotność, przepięcia burzowe itp.

**4.** Uszkodzenia wyposażenia dodatkowego które posiadają odrębną gwarancję.

- **5.** Uszkodzenia spowodowane udarami mechanicznymi, pożarem itp.
- **6.** Uszkodzenia spowodowane przez nieautoryzowany serwis.
- **7.** Uszkodzenia po okresie 26 miesięcy od wyjścia rejestratora z Magazynu Centralnego.